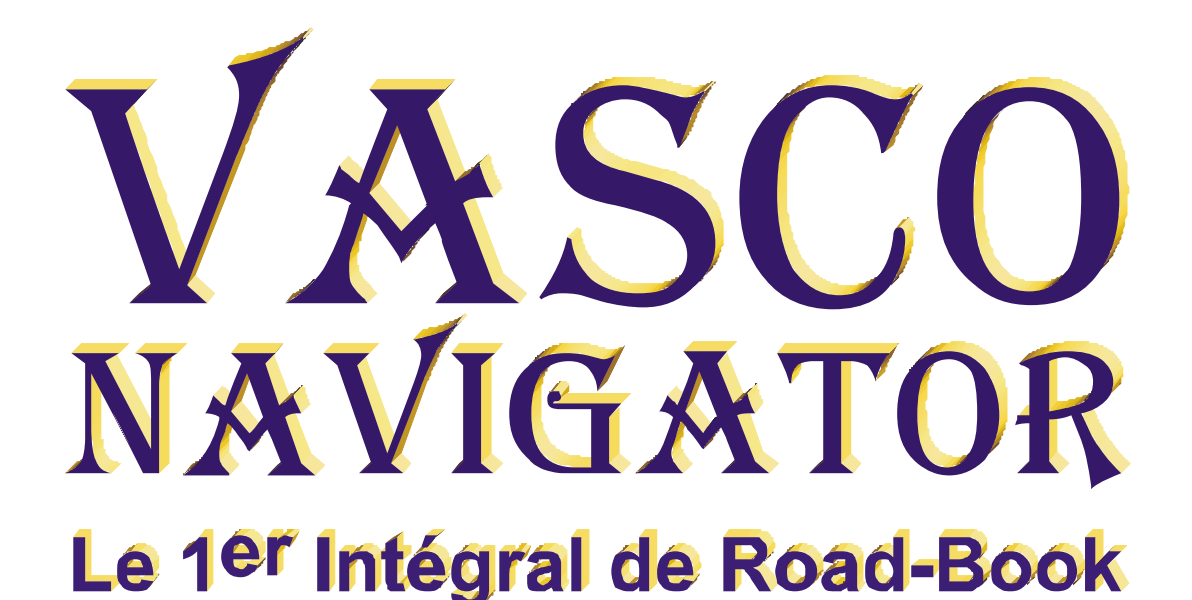

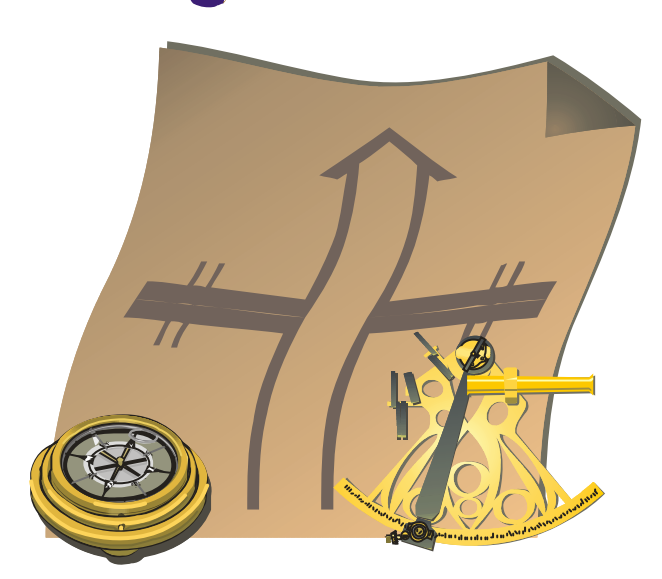

# MANUEL DE L'UTILISATEUR Version COMPÉTITION

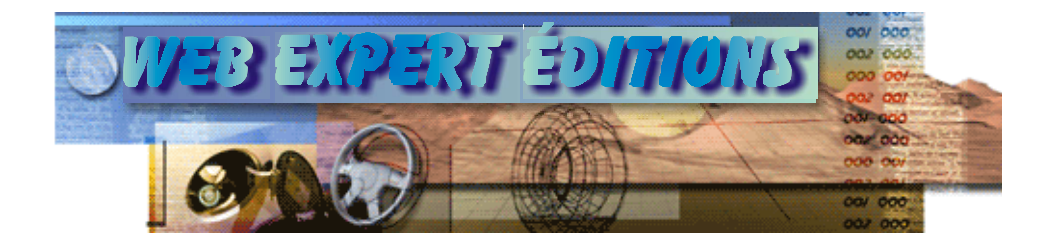

# **Sommaire**

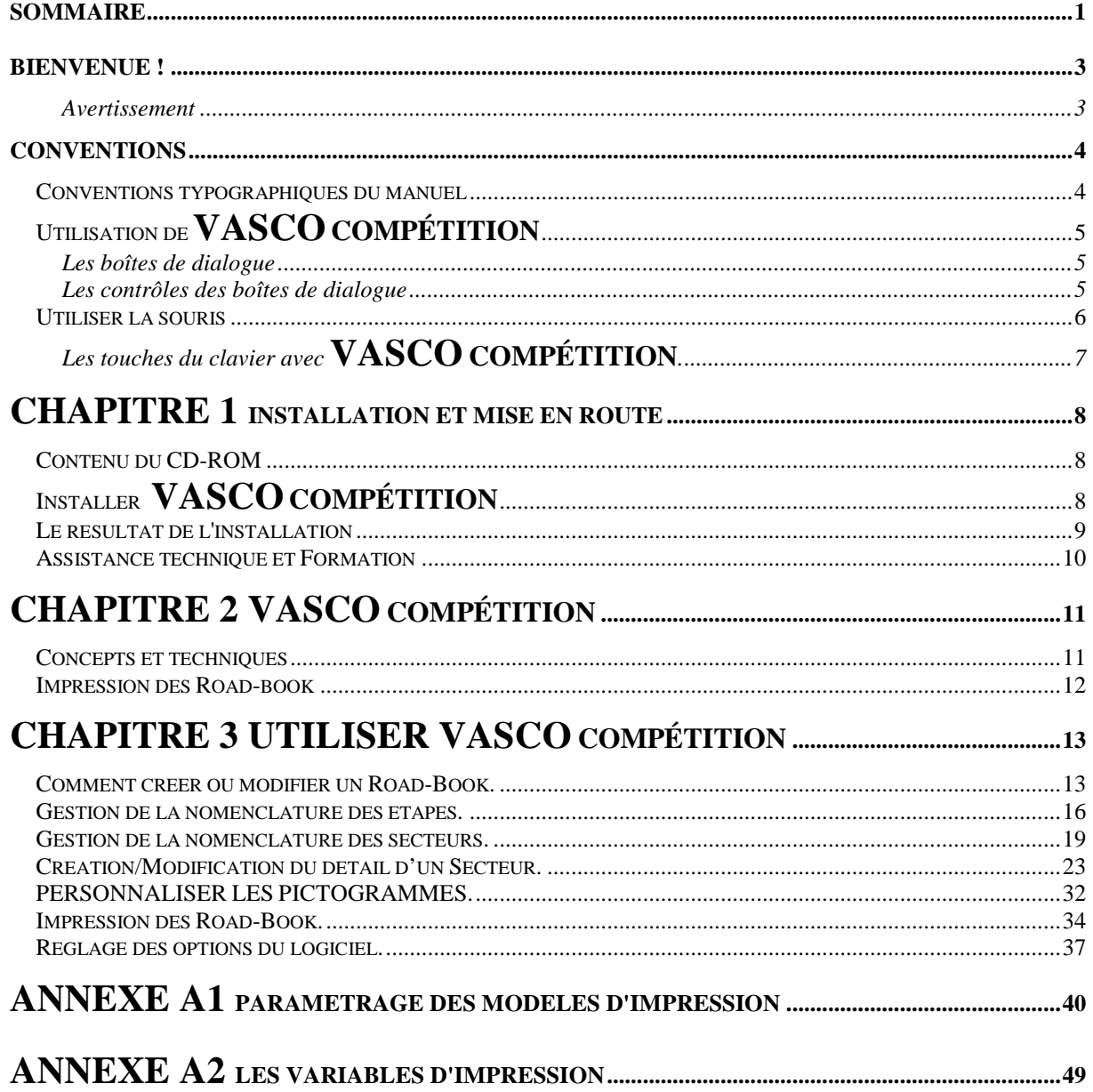

# **Bienvenue !**

### Bienvenue au nombre des utilisateurs de **VASCO Compétition**.

*Dorénavant les Road-Book que vous allez réaliser vont positionner le niveau de vos organisations au plus haut de la technologie, conférant ainsi un nouvel agrément à vos itinéraires.* 

Cet ouvrage passe en revue la totalité des fonctions de **VASCO Compétition**.

Chaque fonction est expliquée en détail et présentée avec un exemple d'utilisation.

## *Avertissement*

**VASCO Compétition** est protégé par les lois sur le Copyright industriel et le piratage Informatique. Toute copie ou utilisation du logiciel, autre que celle prévue dans le contrat de licence, est strictement interdite. Toute personne physique ou morale ne respectant pas ces dispositions se rendra coupable du délit de contrefaçon et sera passible des peines prévues par la loi.

Ce logiciel comporte un système de protection à code d'accès. Ce code d'accès est indispensable au-delà des 30 premiers jours suivant l'installation et ne sera plus demandé dès lors qu'il aura été entré une première fois. Ce code personnel vous sera communiqué par télécopie ou par courrier sans autre intervention de votre part que celle de retourner votre bulletin d'inscription.

# **Conventions**

# **Conventions typographiques du manuel**

Cette documentation utilise certaines conventions typographiques pour vous aider à retrouver plus facilement les informations.

Le tableau donne les conventions typographiques utilisées dans ce manuel :

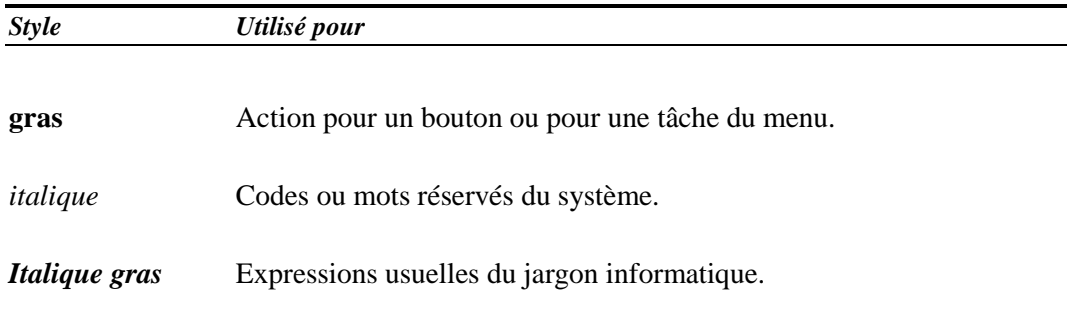

# **Utilisation de VASCO COMPÉTITION**

L'environnement graphique de**VASCO Compétition** est conforme au standard couramment rencontré dans les applications développées sous Windows.

Voici un rappel des notions essentielles.

### *Les boîtes de dialogue*

Les boîtes de dialogue permettent à l'utilisateur de donner des informations et de transmettre des données au programme. La manipulation des boîtes de dialogue peut se faire avec le clavier ou avec la souris.

#### *Avec la souris*

Pour sélectionner un objet (liste, bouton, saisie, etc..) positionner le curseur de la souris sur l'objet souhaité et cliquer avec le bouton de gauche. L'objet sera alors actif (encadré ou en surbrillance). Pour sélectionner un élément dans une liste et fermer ainsi la boîte de dialogue, double-cliquer sur l'élément choisi.

#### *Avec le clavier*

Pour sélectionner un objet, appuyer sur la touche  $A$ <sup>t</sup> et sur la lettre soulignée (dans le titre de l'objet) simultanément. L'objet sera alors actif (encadré ou en surbrillance). Il est également possible de passer d'un objet à l'autre en appuyant  $\text{sur}$   $\boxed{\text{Tab}}$   $\text{ou}$   $\boxed{\text{Shift}}$  +  $\boxed{\text{Tab}}$ .

Pour choisir un élément dans une liste et fermer ainsi la boîte de dialogue, faire **Enter** sur l'élément choisi.

## *Les contrôles des boîtes de dialogue*

Les boîtes de dialogue peuvent contenir les objets (contrôles) suivants :

#### *Les zones de saisie*

Ces zones sont utilisées pour entrer des valeurs.

#### *Les boutons*

Les boutons sont utilisés pour lancer une action.

#### *Les cases à cocher*

De forme carrée, ces cases permettent d'activer ou de désactiver une ou plusieurs options simultanément.

#### *Les cases à options*

De forme ronde, ces cases permettent de préciser les choix opérés dans une liste proposée. Dans une liste de choix, seule une case à option peut être activée.

#### *Les listes*

Les boîtes listes permettent de choisir un élément parmi une liste, parfois importante. Elles disposent d'un ascenseur sur la droite qui permet de savoir d'un coup d'oeil l'endroit où l'on se trouve dans la liste. Mais il est également possible d'agir avec la souris sur ce dernier pour se déplacer plus rapidement.

# **Utiliser la souris**

En ce qui concerne l'usage de la souris, le guide**VASCO Compétition** utilise le vocabulaire suivant :

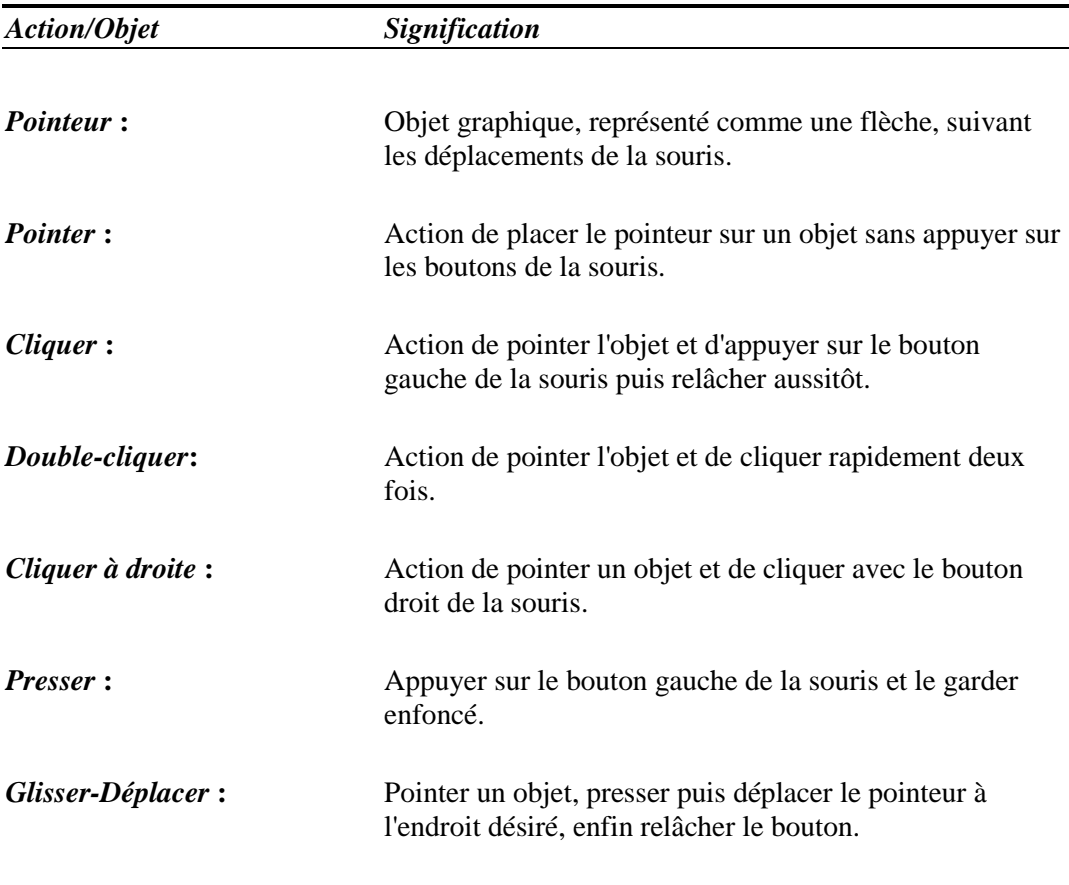

# *Les touches du clavier avec* **VASCO COMPÉTITION***.*

Indépendamment des fonctions de la souris, certaines touches du clavier ont une influence directe sur**VASCO Compétition**:

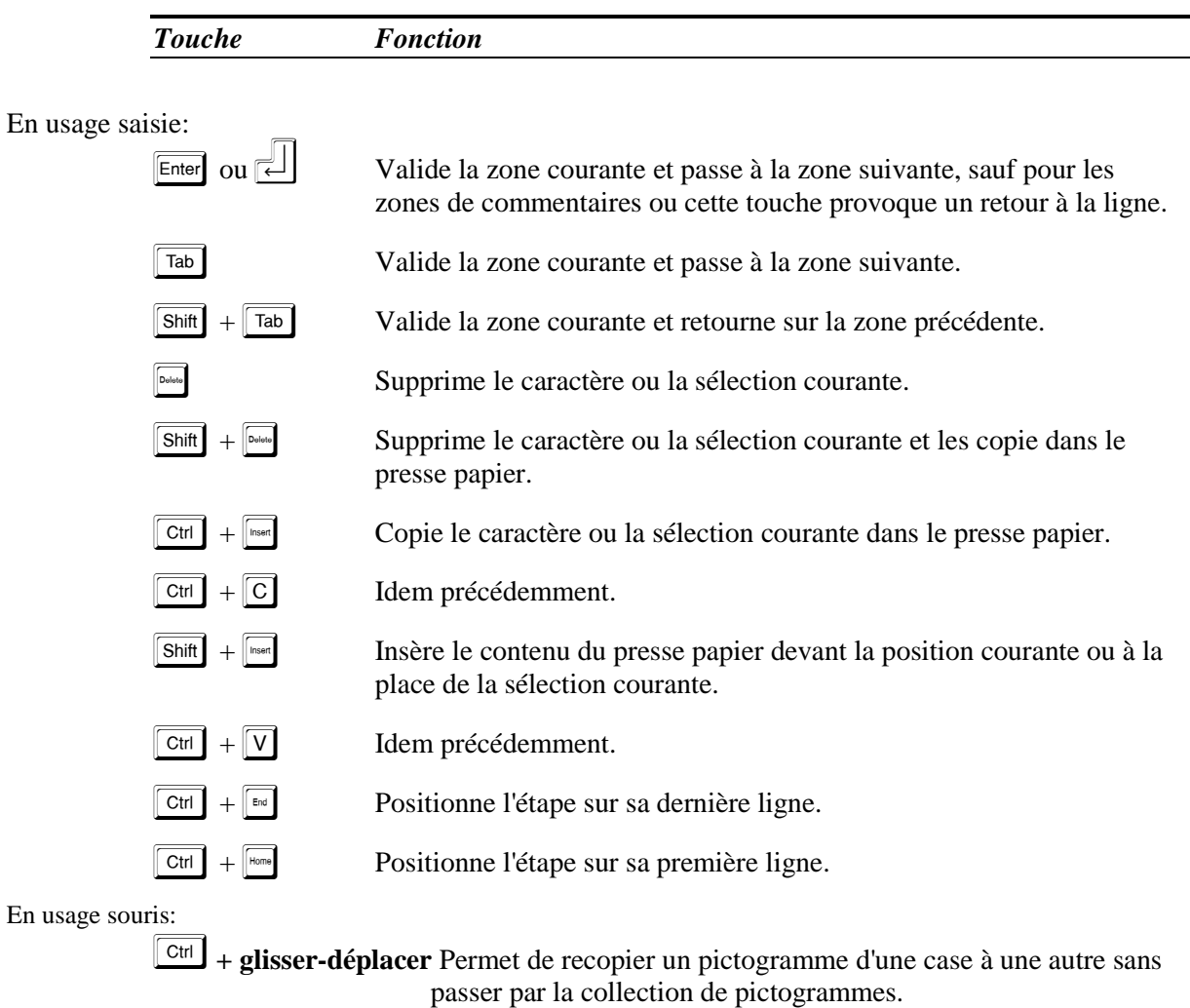

 $En$ 

# **Chapitre 1 Installation et mise en route**

Ce chapitre vous explique l'installation du logiciel et détaille le contenu de la disquette.

# **Contenu du CD-ROM**

Le CD-ROM fourni avec ce manuel contient la totalité du programme et de l'environnement de la version de **VASCO NAVIGATOR** pour laquelle vous avez opté.

# **Installer VASCO COMPÉTITION**

*Pour installer* **VASCO Compétition** *dans un environnement Windows, veuillez suivre les instructions suivantes :* 

- 1. Placer le CD-ROM dans le lecteur approprié.
- 2. Si l'installation ne démarre pas automatiquement : Cliquer sur Démarrer, puis sur Exécuter et Taper D:AUTORUN Cliquer sur OK

# **Le résultat de l'installation**

Lorsque l'installation sera terminée, votre ordinateur comportera un nouveau répertoire nommé Vascomp (si vous conservez ce nom) dans lequel se trouveront:

- L'ensemble des programmes et bibliothèques nécessaires au bon fonctionnement du logiciel.
- Un sous répertoire nommé Images, qui contient les fichiers d'images ou de dessins qui illustreront les impressions de vos Road-Book. A la livraison, ce sous répertoire contient quelques fichiers fournis au format "WMF" (Windows Metafile).
- Un sous répertoire nommé PictPers, qui contient les modèles d'images ou de dessins des collections de pictogrammes au format "WMF" (Windows Metafile). Ce sousrépertoire est lui-même décomposé en 11 dossiers. Chacun contenant l'ensemble des pictogrammes relatifs à un onglet.
- Deux sous répertoire nommé PictPers NB et Pictpers Couleur, contenant les modèles d'images ou de dessins des collections de pictogrammes au format "WMF" (Windows Metafile). Le contenu d'un de ces répertoires test à copier dans le répertoire pictpers selon que l'on désire la version Noir et Blanc (NB) ou la version Couleur (Couleur) des pictogrammes.
- **Nota** : N'utilisez la version couleur qu'à condition de pouvoir imprimer vos Road-Books en couleur, directement sur une imprimante couleur. Avec une imprimante Noir et Blanc, les couleurs employées seront transformées en niveaux de gris, parfois difficiles à discerner.
- Un sous répertoire nommé Modeles, qui contient les fichiers des formats d'impressions. Ce sous répertoire contient des fichiers au format "VNI" (Vasco Navigator Impression):
	- FormA4.vni: Format organisation sur papier A4 (21X29,7)

- FormA5.vni: Format concurrent randonnée au format A5 (1/2 A4 soit: 10,5X14,8) en impression double sur une page de format A4.

- A5C1BH.vni: Format concurrent randonnée au format A5 (1/2 A4 soit: 10,5X14,8) en impression simple de bas en haut sur une page de format A4.

- A5C1HB.vni: Format concurrent randonnée au format A5 (1/2 A4 soit: 10,5X14,8) en impression simple de haut en bas sur une page de format A4.

- Formoto.vni: Format concurrent randonnée 2 roues, pour impression sur des feuilles de format A4, destinées à être découpées et collées sous la forme d'une bande de 10 cm de large pour chargement dans un dérouleur mécanique ou électrique,

- Et bien d'autres encore.
- Un sous répertoire nommé RoadBook, destiné à contenir les Road-Book que vous allez réaliser. A l'usage, vous pourrez créer de nouveaux sous-répertoires (1 par manifestation) à l'intérieur de ce dernier.

## **Assistance technique et Formation**

Différentes formules de contrats d'assistance téléphonique, incluant ou non, la possibilité de faire réaliser des pictogrammes spécifiques, sont proposées. Outre le conseil téléphonique, ces contrats d'assistance, incluent systématiquement l'abonnement Mise à Jour, qui assure la mise à niveau annuelle de votre version de logiciel et des bibliothèques de pictogrammes.

Pour satisfaire les plus exigeants, AUTO2AS propose des stages d'initiation et plus précisément des stages de pilotage de VASCO Compétition.

Au cours de ces stages, on ne manque pas de s'amuser tout en apprenant toutes sortes de techniques. Organisés pendant le week-end, ils associent Action et Technique, dans le cadre de séjours résidentiels. En plus d'une initiation à l'informatique et au pilotage du logiciel, ces stages vous permettront de recevoir les rudiments des principes d'orientation, du maniement du compas et du GPS.

# **Chapitre 2 VASCO COMPÉTITION**

# **Concepts et techniques**

Avec **VASCO Compétition**, la gestion des Road-Book informatisés repose sur les principes fondamentaux suivants:

- 1 manifestation (course, épreuve, randonnée, etc..) = 1 Road-Book.
- 1 Road-Book = une ou plusieurs étapes.
- 1 étape = un ou plusieurs secteurs.
- $\bullet$  1 secteur = 1 segment défini du parcours avec point de départ et point d'arrivée définis.
- 1 secteur est composé d'une succession d'événements représentés linéairement.
- $\bullet$  1 événement = 1 ligne de Road-Book, est composée des informations suivantes:
- Distance partielle saisie

ou

Distance cumulée saisie

donnant:

Distance partielle et distance cumulée vraie calculée par l'ordinateur.

- L'Image principale représentant l'événement de topographie ou d'orientation.
- Une note libre pouvant recevoir du texte ou une image.
- Les coordonnées de position (GPS).
- 1 secteur, 1 ou plusieurs lignes peuvent être copiées et réintroduites dans un autre secteur, un autre Road-Book ce qui élimine les erreurs de recopie. A cette occasion, les distances sont recalculées éliminant un autre risque d'erreur.
- On peut insérer lignes et secteurs. Ainsi, au dernier moment, il est possible d'amender le Road-Book pour y intégrer tel ou tel détour imposé par un aléa de dernière minute (là encore, le calcul automatique des distances interviendra) et de réimprimer la ou les pages concernées par la modification.
- Au résultat: un Road-Book toujours précis et impeccable. Même au beau milieu du désert le plus reculé, un PC portable et une mini imprimante branchés sur la prise allume cigare d'une voiture suffisent pour une correction aisée des livres de route.

## **En résumé, les avantages du Road-Book informatisé résident dans les points suivants:**

- Archivage permanent de tous les livres de routes réalisés, qui deviennent ainsi, une véritable banque de données personnelle où on peut puiser les morceaux de parcours déjà utilisés antérieurement sans avoir à les refaire.
- Convivialité des manipulations qui font de **VASCO Compétition** un aide indispensable à toute organisation de haut niveau.
- Présentation toujours impeccable, mais néanmoins personnalisée des impressions.

## **Impression des Road-book**

Quelle que soit la version retenue, chacun peut obtenir précisément l'impression qui lui convient. En effet, toutes sont dotées d'un puissant générateur d'impression paramétrable. Néanmoins, le logiciel est livré avec des formats pré-paramétrés qui conviendront dans la plupart des cas:

- Format A4;
- Format A5(deux pages différentes en mode paysage);
- Format A5(deux pages identiques en mode paysage);
- Format continu (à coller) type Enrouleur pour deux roues;

# **Chapitre 3 Utiliser VASCO COMPÉTITION**

n

# **Comment créer ou modifier un Road-Book.**

### *1. Lancement de l'application.*

Double-cliquer sur *l'icône* **Vasco Compétition** qui se trouve sur l'écran du bureau de Windows.

#### *2. Créer un nouveau Road-Book.*

*Cliquer* sur le mot **Fichier** de la barre de menu , puis choisissez **Créer un Road-Book***,* 

ou

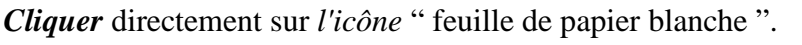

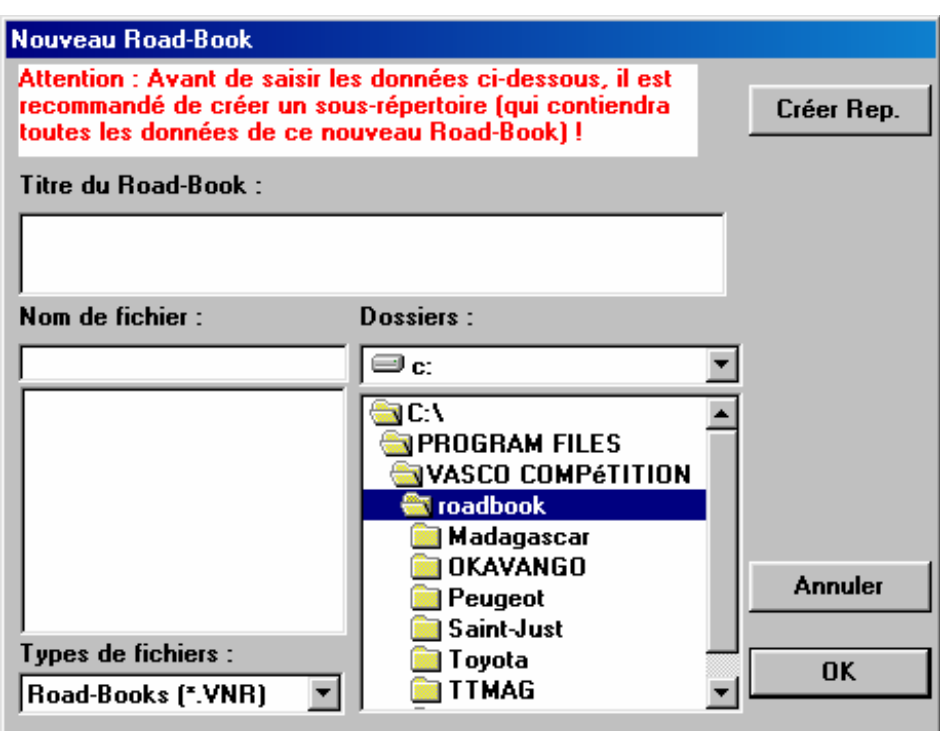

- La fenêtre de création de Road-Book se présente à l'écran.
- Dans la zone titre, composer l'intitulé descriptif de votre manifestation
- Manipuler la liste des répertoires et fichiers afin d'indiquer votre choix. Au vu de l'organisation des fichiers de Vasco, il est vivement conseillé de créer un

répertoire par manifestation. Pour cela, positionner en surbrillance le répertoire principal qui devra contenir le nouveau Road-Book (ex: roadbook) et utiliser le  $\overline{b}$ 

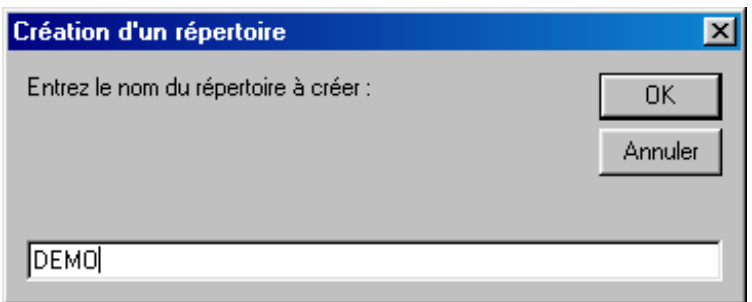

• Tapez le nom que vous souhaitez donner à cet itinéraire dans la fenêtre Nom de Fichier. Veillez à conserver le suffixe .vnr à la suite du nom de votre fichier. Cet élément est déterminant pour le bon fonctionnement du logiciel.

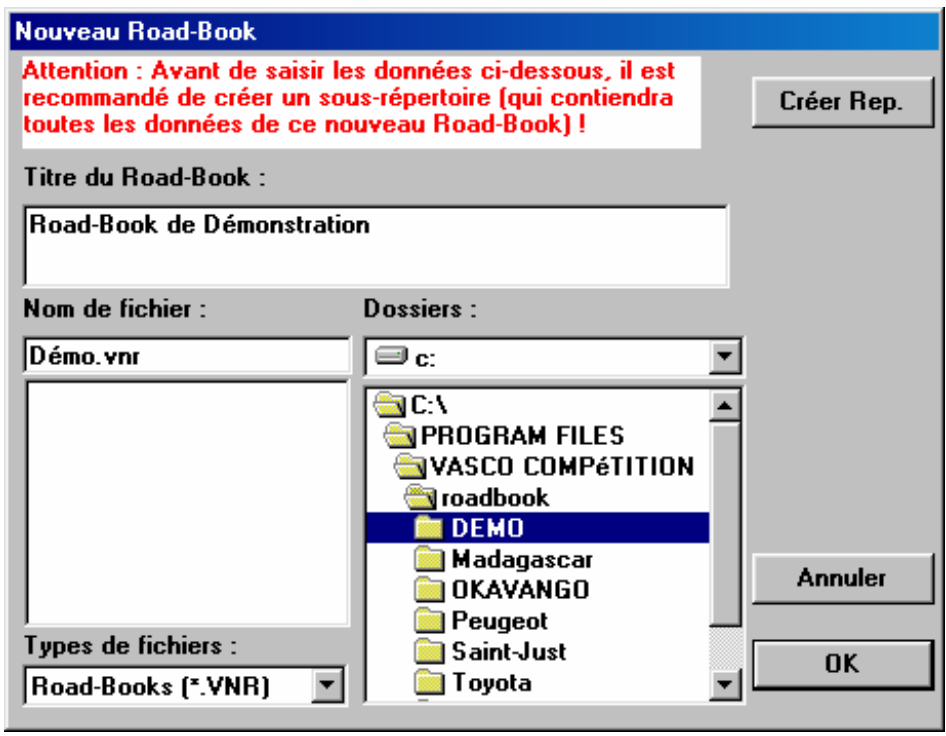

- Cliquer sur  $\begin{bmatrix} 0 & \cdots & 0 \\ 0 & \cdots & 0 \end{bmatrix}$  pour valider la création du Road-Book.
- La fenêtre (vide) des étapes se présente à l'écran, tandis que le menu général est adapté au nouveau contexte. L.

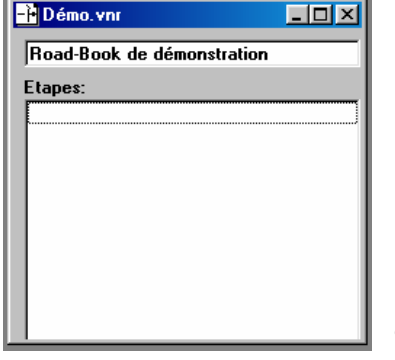

3. Ouvrir un Road-Book **existant.** 

البيس

*Cliquer* sur le mot **Fichier** de la barre de menu , puis choisissez **Ouvrir un Road-Book***,* ou

*Cliquer* directement sur *l'icône* " Ouverture de dossier ".

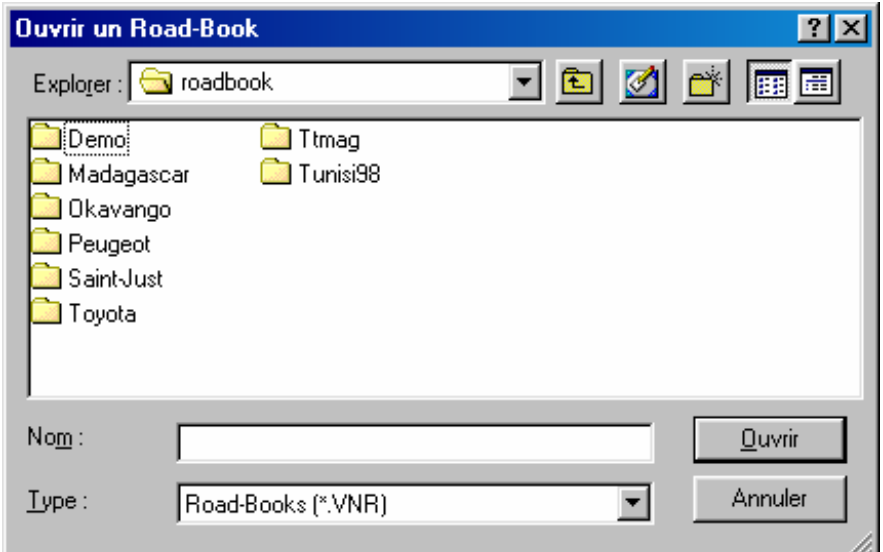

La fenêtre d'ouverture se présente à l'écran.

Dans la liste des répertoires, choisissez celui qui est concerné,

*Double-cliquer* sur le nom du répertoire choisi ou *Cliquer* sur **pour** valider l'ouverture du Répertoire.

Puis dans la liste des Road-Book, sélectionnez le nom de celui que vous souhaitez ouvrir.

- *Double-cliquer* sur le nom du Road-Book choisi ou *Cliquer* sur **pour** valider l'ouverture du Road-Book.
- La fenêtre des étapes se présente à l'écran, tandis que le menu général est adapté au nouveau contexte.

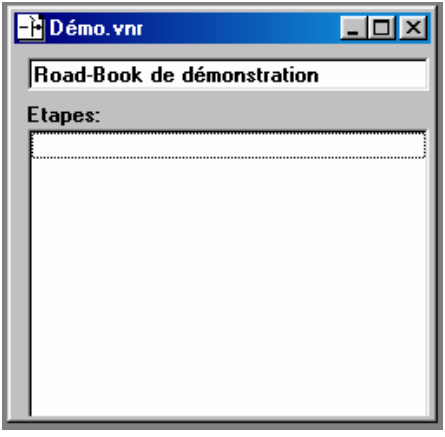

**Autre Méthode :** en ouvrant le menu fichier, les derniers Road-Books édités apparaissent. *Cliquez* directement sur le nom de celui que vous voulez travailler pour l'ouvrir immédiatement.

## **Gestion de la nomenclature des étapes.**

#### *1. Création d'une nouvelle étape.*

*Cliquer* sur le mot Etape de la barre de menu , puis choisissez Créer.

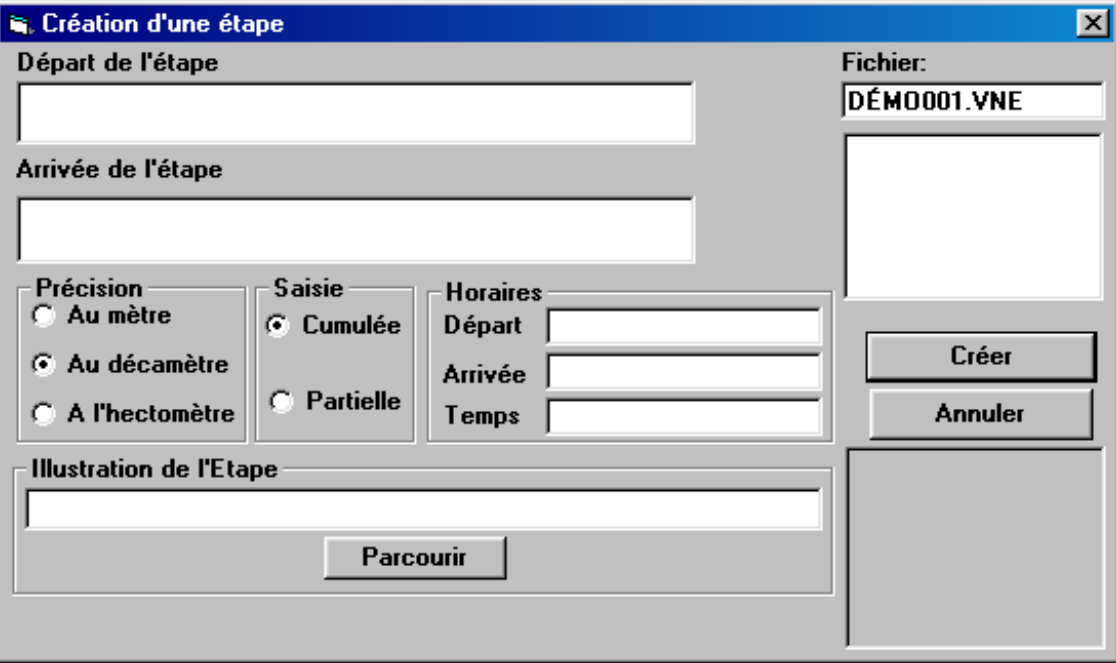

 La fenêtre de création d'étape se présente à l'écran. Si ce n'est pas la première étape du Road-Book, l'intitulé **Départ** est automatiquement renseignée avec l'intitulé **Arrivée** de l'étape précédente.

Nota: On passe d'une zone à l'autre par **FRAD** ou avec le pointeur de la souris.

 Dans **Départ de l'étape**, valider la proposition ou composer le nom de la ville ou du lieu de départ.

Dans **Arrivée de l'étape**, composer le nom de la ville ou du lieu ou se situera l'arrivée.

Le **nom de fichier** (suffixe VNE) est géré automatiquement. Bien que l'utilisateur puisse intervenir à sa guise, il est vivement conseillé de ne pas modifier ce que le logiciel propose. Ne surtout pas donner le nom d'un fichier d'étape existant déjà car ce dernier risque d'être perdu, détruit par le processus de création (Dans ce cas, Vasco vous mettra en garde par un message d'erreur).

 Choisissez la **précision** qui définit le type de saisie que vous souhaitez employer pour cette étape.

- Au **Mètre**, vous disposerez de 3 décimales ;
- Au **Décamètre**, vous disposerez de 2 décimales ;
- A **l'Hectomètre**, vous disposerez de 1 décimale (c'est généralement le choix qui s'impose, car il ne laisse pas de place à l'interprétation du lecteur et minimise les erreurs) ;

Ce choix n'est pas définitif, il sera possible de le changer à tout moment.

Dans **Saisie**, précisez le type de saisie des distances que vous allez réaliser.

- **Cumulée**, vous allez saisir pour chaque nouvel événement (ligne) la distance cumulée depuis le départ ;
- **Partielle**, vous saisirez la distance séparant cet événement de l'événement précédent ;

**Nota**: Le défaut de ces deux paramètres est réglable dans les options générales du logiciel.

 Dans **Horaires** , saisissez l'heure du départ de l'étape, l'heure d'arrivée et la durée de l'étape, en heures et minutes au format xx h xx. Aucune de ces notions n'est obligatoire. Ces informations pourront être imprimées (si vous le désirez) sur les Road-Books concurrents.

 Dans **Illustration de l'étape**, indiquez le nom d'un fichier image (au format WMF ou BMP) qui pourra être imprimé sur le page de garde de l'étape. Si vous ne connaissez par le nom de ce fichier, utilisez le bouton

*Cliquer* sur <sup>Créer</sup> pour valider la création de l'étape.

#### *2. Modifier l'ordre des étapes de la liste.*

Pour des raisons propres à chacun, une étape peut-être appelée à changer de place dans l'ordre logique du déroulement de la manifestation.

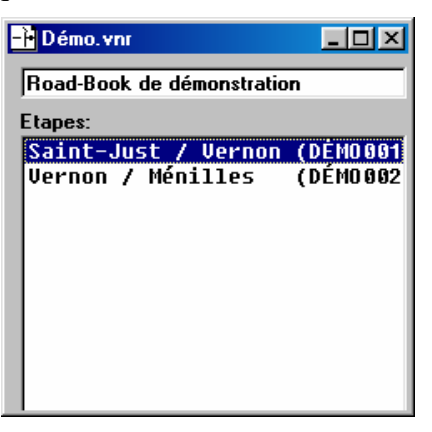

*Cliquer* sur la ligne représentant l'étape concernée.

L'étape en **surbrillance** peut être déplacée en employant soit les touches  $\boxed{\text{Smith}}$  +  $\boxed{\text{I}}$  ou  $\boxed{\text{Smith}}$  $+ \overline{11}$ , soit en agissant sur les fonctions **Vers le haut** et **Vers le bas** du menu **Étape** / **Déplacer.**

#### *3. Modifier les informations de l'étape ou supprimer une étape.*

*Cliquer* sur la ligne représentant l'étape concernée.

 Dans le menu Etape, *cliquez* sur **Modifier** ou **Renommer** pour modifier les informations de l'étape. *Cliquez* sur **supprimer** pour la faire disparaître de la liste.

Un *clic droit* dans la liste des étapes permet d'afficher un *menu contextuel*, regroupant toutes ces actions**.** 

#### *4. Ouvrir une étape existante.*

*Double-Cliquer* sur la ligne représentant l'étape concernée.

La fenêtre des secteurs composant l'étape se présente à l'écran, tandis que le menu général est adapté au nouveau contexte.

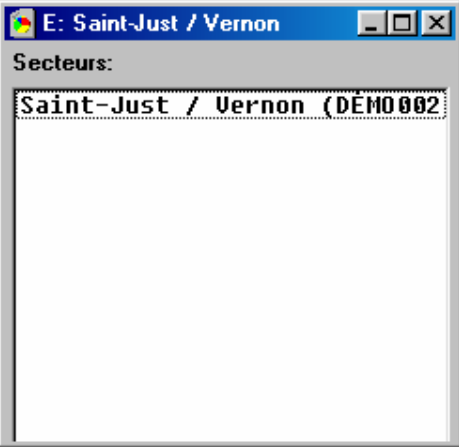

**Nota** : En cliquant sur le bord droit de cette fenêtre, il est possible de l'agrandir afin de voir la totalité des informations affichées (nom des fichiers et version du logiciel qui les a créés).

## **Gestion de la nomenclature des secteurs.**

*Nota : Une étape doit obligatoirement être ouverte.* 

#### *1. Création d'une nouveau secteur.*

*Cliquer* sur le mot Secteur de la barre de menu , puis choisissez Créer.

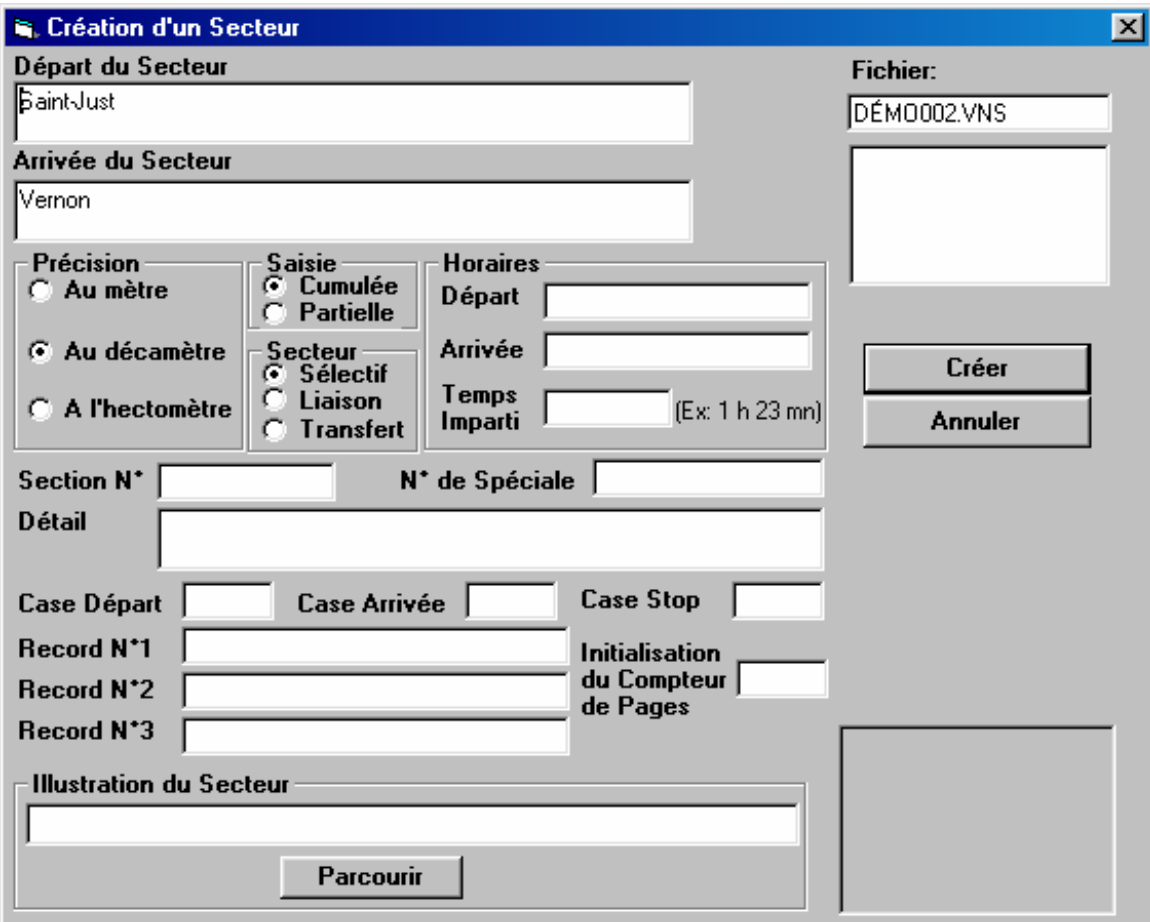

 La fenêtre de création de secteur se présente à l'écran. L'intitulé **Départ** est automatiquement renseignée avec l'intitulé **Départ** de l'étape ou l'arrivée du secteur précédent.

Nota: On passe d'une zone à l'autre par **FRAD** ou avec le pointeur de la souris.

 Dans **Départ de l'étape**, valider la proposition ou composer le nom de la ville ou du lieu de départ.

 Dans **Arrivée de l'étape**, valider la proposition ou composer le nom de la ville ou du lieu ou se situera l'arrivée.

 Le **nom de fichier** (suffixe VNS) est géré automatiquement. Bien que l'utilisateur puisse intervenir à sa guise, il est vivement conseillé de ne pas modifier ce que le logiciel propose. Ne surtout pas donner le nom d'un fichier de secteur existant déjà car ce dernier risque d'être perdu, détruit par le processus de création (Dans ce cas, Vasco vous mettra en garde par un message d'erreur).

 Choisissez la **précision** qui définit le type de saisie que vous souhaitez employer pour cette étape.

• Au **Mètre**, vous disposerez de 3 décimales ;

- Au **Décamètre**, vous disposerez de 2 décimales ;
- A **l'Hectomètre**, vous disposerez de 1 décimale (c'est généralement le choix qui s'impose, car il ne laisse pas de place à l'interprétation du lecteur et minimise les erreurs) ;

Ce choix n'est pas définitif, il sera possible de le changer à tout moment.

Dans **Saisie**, précisez le type de saisie des distances que vous allez réaliser.

- **Cumulée**, vous allez saisir pour chaque nouvel événement (ligne) la distance cumulée depuis le départ ;
- Partielle, vous saisirez la distance séparant cet événement de l'événement précédent ;

**Nota**: Le défaut de ces deux paramètres est réglable dans les options générales du logiciel et découle de ce qui est renseigné dans l'étape correspondante.

 Dans **Horaires** , saisissez l'heure du départ du secteur, l'heure d'arrivée et le temps imparti, en heures et minutes au format xx h xx. Aucune de ces notions n'est obligatoire. Ces informations pourront être imprimées (si vous le désirez) sur les Road-Books concurrents.

Dans **Section N°** , saisissez le numéro de la section.

Dans **Spéciale N°** , saisissez le numéro de spéciale.

 Dans **Case départ, Case Arrivée, Case stop** , saisissez les numéros de lignes du secteur (après réalisation) de sorte à isoler une partie chronométrée du secteur. Ceci pour le cas ou le secteur est pluriel et intègre également une partie liaison. Ces indications permettront au système d'impression de faire ressortir la partie chronométrée à travers un grisage des zones de distance.

Dans **Record 1, 2 et 3**, entrez les précédents records (en mode texte) réalisés.

 Dans **Initialisation du compteur de pages°** , entrez le numéro de page imprimé sur la première page du secteur. Ceci permettant d'insérer des photocopies de cartes, des illustrations, des montages graphiques.

 Dans **Illustration du secteur**, indiquez le nom d'un fichier image (au format WMF ou BMP) qui pourra être imprimé sur le page de garde du secteur. Si vous ne connaissez par le nom de ce fichier, utilisez le bouton

*Cliquer* sur  $\left\lfloor \frac{C_{\text{ref}}}{C_{\text{ref}}} \right\rfloor$  pour valider la création du secteur.

#### *2. Modifier l'ordre des secteurs de la liste.*

Pour des raisons propres à chacun, un secteur peut-être appelée à changer de place dans l'ordre logique du déroulement de l'étape.

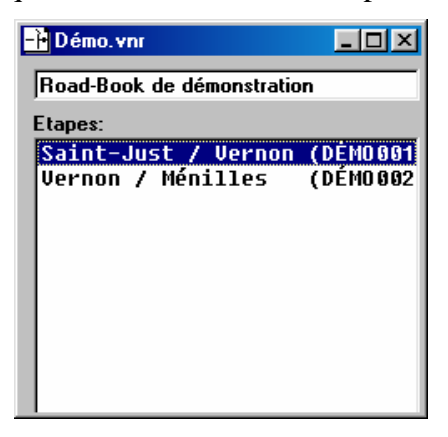

*Cliquer* sur la ligne représentant l'étape concernée.

L'étape en **surbrillance** peut être déplacée en employant soit les touches **Shift** +  $\overline{1}$  ou **Shift** +  $\overline{u}$ , soit en agissant sur les fonctions **Vers le haut** et **Vers le bas** du menu **Étape** / **Déplacer.**

#### *3. Modifier les informations du secteur ou supprimer un secteur.*

*Cliquer* sur la ligne représentant le secteur concerné.

 Dans le menu Secteur, *cliquez* sur **Modifier** ou **Renommer** pour modifier les informations du secteur. *Cliquez* sur **supprimer** pour le faire disparaître de la liste.

Un *clic droit* dans la liste des secteurs permet d'afficher un *menu contextuel*, regroupant toutes ces actions**.** 

#### *4. Ouvrir un secteur existant.*

**Double-Cliquer** sur la ligne représentant le secteur concerné.

La fenêtre de travail du Road-Book se présente à l'écran, tandis que le menu général est adapté au nouveau contexte et que de nouveaux icônes sont affichés.

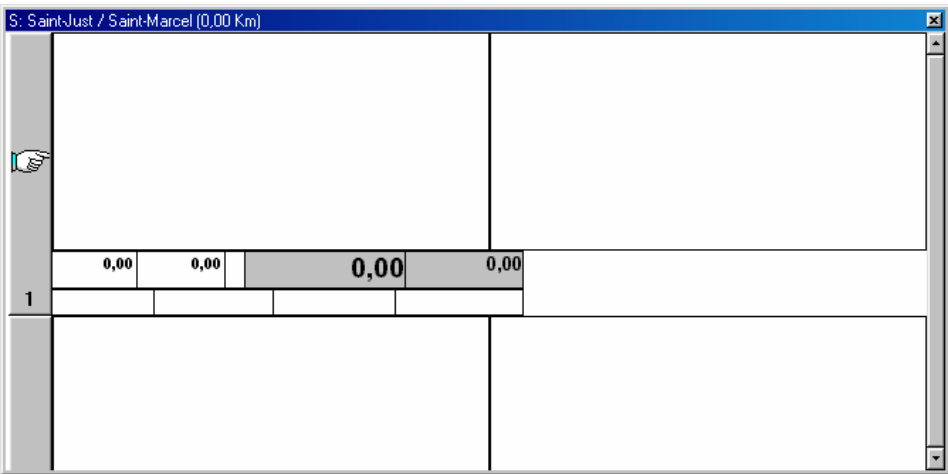

**200** 

Annuler

le l'Image le la note

Valider

**IMPORTANT** : Dans **Vasco Compétition**, il existe une règle de rapports entre la hauteur des lignes et leur largeur. Si ces rapports ne sont pas les mêmes dans le fichier du Road-Book et le modèle d'impression que l'on veut employer, les dessins seront automatiquement réadaptés a la dimension du modèle d'impression. Ceci engendrant des déformations, parfois importantes.

#### *Définir la règle des rapports.*

- Lorsque le secteur est ouvert (vous disposez de l'écran de travail du Road-Book devant vous) et avant même de créer la première ligne du secteur.
- *Cliquer* n'importe ou dans une des lignes affichées, puis

*Cliquer* sur le mot **Fichier** de la barre de menu , puis choisissez **Dimensions du Road-Book.** 

**Dimensions du Road-Book** 

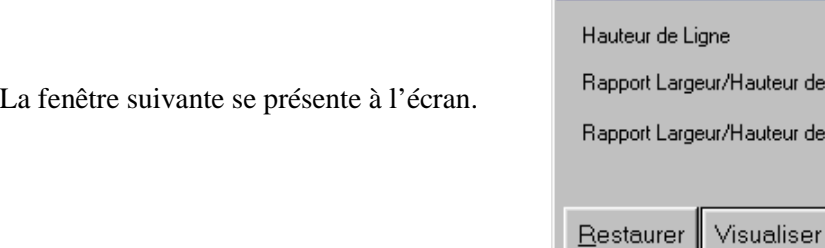

 Dans **Hauteur de Ligne**, valider la proposition ou composer la valeur que vous désirez. Cette valeur n'est utilisée que par le module d'affichage écran. Elle est donc indépendante du modèle d'impression. Elle règle la dimension de la zone de travail affectée à chaque ligne sur l'écran. La valeur **200** permet d'afficher 3 lignes entières, tout en disposant d'une surface de travail suffisante.

 Dans **Rapport Largeur/Hauteur de l'image**, vous allez saisir la règle de dimensionnement de la partie image de chaque ligne.

 Dans **Rapport Largeur/Hauteur de la Note**, vous allez saisir la règle de dimensionnement de la partie commentaire de chaque ligne.

**Nota** : Ce sont ces deux valeurs qui instituent la règle de dimensionnement qu'il conviendra de conserver dans le modèle d'impression retenu.

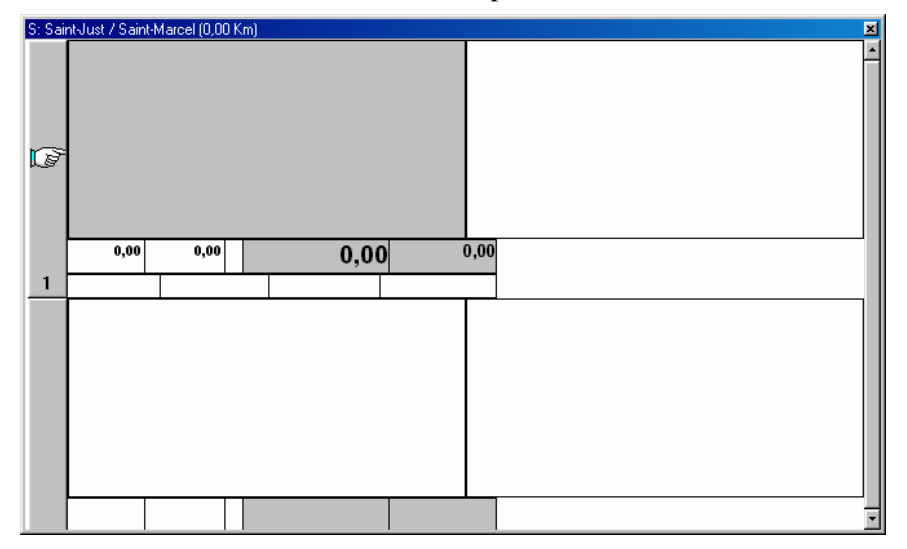

**La valeur 2 signifie que la ligne est 2 fois plus large qu'elle n'est haute.** 

## **Création/Modification du détail d'un Secteur.**

*1. L'espace de travail des lignes de Road-Book du secteur se présente ainsi:* 

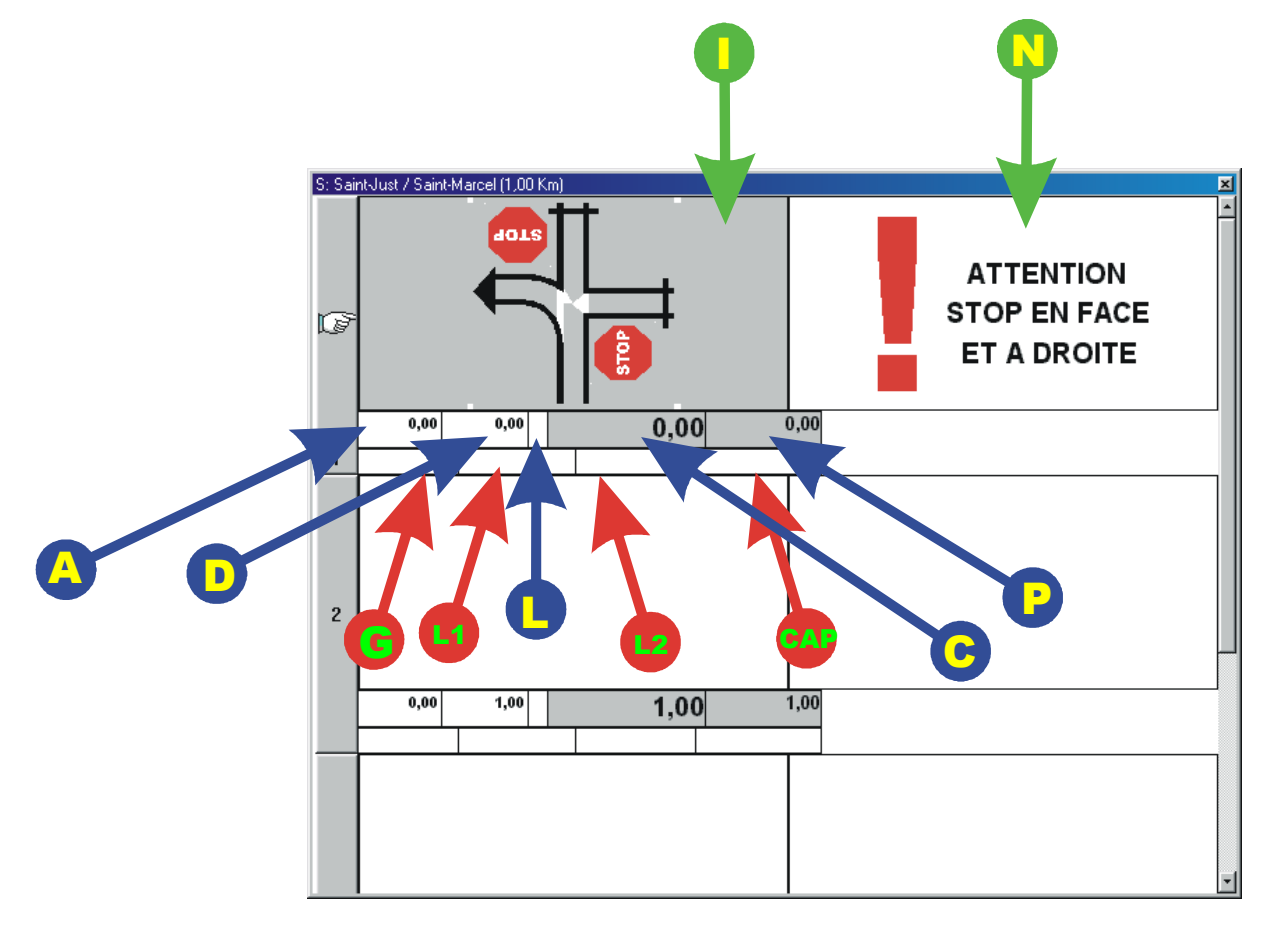

### **L'espace de travail se compose de plusieurs zones distinctes :**

- **I** C'est la zone ou vous allez composer le schéma explicitant l'événement représenté.
- **N** C'est la zone ou vous allez indiquer les caractéristiques et préciser les précautions à prendre à l'abord de l'événement représenté.
- A et D sont les zones de saisie des distances. Leur fonctionnement varie selon que l'on a décidé de saisir les distances cumulées ou partielles.

## **Mode « Distance Cumulée »**.

- **A** En mode « saisie des distances cumulées » c'est le report (automatique) de la distance cumulée de la case précédente. Vous n'aurez pas à y retoucher, sauf en cas de reprise de cumul (par exemple : après une distance parcourue inutilement pendant les reconnaissances).
- **D** En mode « saisie des distances cumulées » c'est ici que l'on va renseigner la distance cumulée atteinte à ce niveau du Road-Book.

## **Mode « Distance Partielle »**.

- **A** En mode « saisie des distances partielles » cette zone est inemployée. Elle doit donc toujours être à zéro.
- **D** En mode « saisie des distances partielles » c'est ici que l'on va renseigner la distance séparant cette ligne du Road-Book de la ligne précédente.
- **C Zone calculée automatiquement.** Indique la distance cumulée calculée par **Vasco Compétition**. C'est donc la somme des distances partielles depuis le début du secteur.
- **P Zone calculée automatiquement.** Indique la distance partielle calculée par **Vasco Compétition**.
- **L** Lorsqu'un événement est particulièrement ardu à représenter, il est possible de provoquer la fusion de 2 lignes consécutives, à condition que l'on ait renseigné dans les zones L des 2 lignes concernées, la même valeur. Dans ce cas, le système d'impression réagira différemment et ne tracera pas de séparations entre les deux illustrations.
- **G** Si cette zone contient le mot GPS (avant que la zone note ne contienne quoi que ce soit). **Vasco Compétition** insèrera automatiquement le point en latitude (L1) et en Longitude (L2).
- **L1** Permet de saisir la latitude (mode texte) pour insertion automatique.
- **L2** Permet de saisir la longitude (mode texte) pour insertion automatique.
- **CAP** Vous allez saisir dans cette zone le cap moyen à suivre au départ de la ligne représentée.
- **Nota** : Plusieurs secteurs peuvent être ouverts simultanément. Dans ce cas, les fenêtres se superposeront les unes aux autres. Pour activer une fenêtre, *cliquer* à n'importe quel endroit de la fenêtre souhaitée.

#### *2. Déroulement de la saisie d'une ligne en mode saisie cumulée.*

*Pour les opérations suivantes, on utilisera plutôt les touches du clavier pour saisir et déplacer l'action d'une case à l'autre.* 

Le **curseur de saisie** se positionne automatiquement en **A**. Pour la première ligne de l'étape, la valeur doit logiquement être égale à zéro, sauf spécification contraire de votre part. Dans ce dernier cas, entrez la valeur cumulée initiale que vous attribuez à cette case.(c'est à dire la valeur cumulée atteinte lors de l'arrivée à la case précédente).

Descendez dans la deuxième ligne par **Flèche basse** ou **ENTREE**.

Composez en **D** le kilométrage cumulé correspondant à l'arrivée dans cette case.

Descendez dans la ligne suivante par **Flèche basse** ou **ENTREE**.

Vous pouvez constater que les zones de distance calculée ( $C$  et  $P$ ) ont bien été calculées.

#### *3. Déroulement de la saisie d'une ligne en mode saisie de distances partielles.*

Le curseur de saisie se positionne automatiquement en **A**. Cette zone, sur la première ligne n'est pas utile.

Descendez dans la deuxième ligne par **Flèche basse** ou **ENTREE**.

Composez en **D** le kilométrage partiel correspondant à l'arrivée dans cette case.

Descendez dans la ligne suivante par **Flèche basse** ou **ENTREE**.

Vous pouvez constater que les zones de distance calculée (**C** et **P**) ont bien été calculées.

#### *4. Menu d'édition d'une ligne de secteur.*

Chaque ligne composant un secteur se comporte comme une entité à part entière. Elle peut se sélectionner par un simple *clic* de la souris sur son numéro. Pour sélectionner plusieurs lignes, il suffit de *cliquer* sur le numéro des lignes concernées ou encore de *cliquer* sur le numéro de la première ligne et sur le numéro de la dernière ligne en conjonction avec la touche  $\sqrt{\sinh}$  enfoncée. Pour annuler la sélection, il suffit de cliquer sur le contenu d'une ligne. Le menu Ligne de la barre de menu propose plusieurs actions.

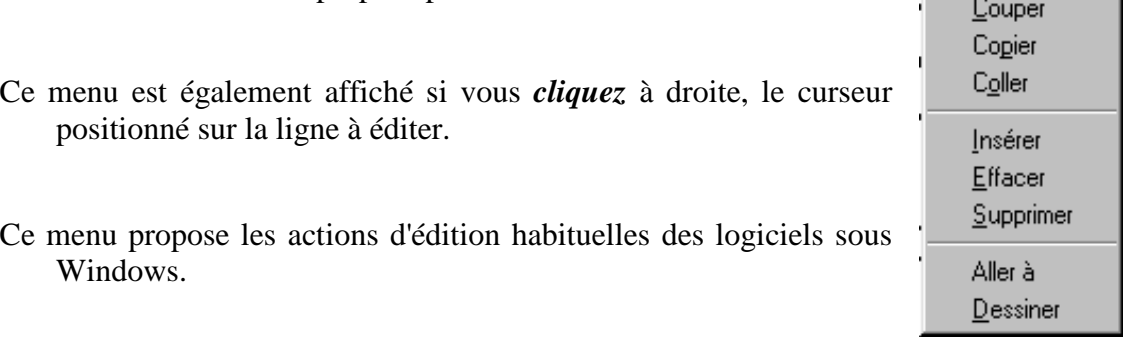

- **Couper :** Supprime la ligne courante ou la sélection en cours, mais la conserve dans le presse papier afin de pouvoir la réutiliser dans une autre circonstance. Le contenu du presse papier sera perdu si on utilise de nouveau la fonction couper ou la fonction copier. Vous pouvez également utiliser le  $\frac{1}{8}$
- **Copier :** Copie la ligne ou les lignes sélectionnées dans le presse papier. Vous pouvez également utiliser le bouton  $\boxed{\mathbb{E}_{\mathbb{B}}}$ .
- **Coller :** Copie le contenu du presse papier en autant de lignes insérées devant la ligne en cours s'il n'y a pas de lignes sélectionnées. Si des lignes sont sélectionnées, le contenu du presse papier est recopié dans les lignes sélectionnées (si la zone de réception du collage ne comporte pas assez de lignes VASCO vous indiquera l'anomalie et proposera d'insérer les lignes manquantes).

Vous pouvez également utiliser le bouton

Insérer : Insère une ou plusieurs lignes devant la première ligne sélectionnée (le nombre dépend du nombre de lignes sélectionnées). Si aucune ligne n'est sélectionnée, cette fonction insère une ligne devant la ligne courante.

- **Effacer :** efface le contenu de la ligne courante ou de la sélection en cours. Les zones de distances sont remises à zéro.
- **Supprimer :** Supprime la ligne courante ou la sélection en cours. *Attention :* Aucune annulation de cette action ne peut être entreprise après coup.
- **Nota** : Si vous souhaitez copier seulement une partie de la ligne, sélectionnez le contenu de la case que vous souhaitez dupliquer et *cliquez* à droite afin d'afficher le menu contextuel puis choisissez **copier**. Placez le pointeur dans la case destinée à recevoir le texte copié, *Cliquez* à droite et choisissez **Coller**.
	- **Aller à :** Affiche une boite de dialogue permettant de saisir le numéro de ligne à atteindre.
	- **Dessiner** : Affiche l'aire de dessin positionnée sur la ligne sélectionnée.

**Nota** : En *cliquant* sur une des zones grisées **C** ou **P**, vous ouvrirez également l'aire de dessin.

### *5. La représentation graphique de l'événement d'orientation.*

- Pour mener à bien cette fonction, il convient d'ouvrir préalablement, si ce n'est déjà fait, la fenêtre des bibliothèques de pictogrammes.
- A cet effet, *cliquer* sur le bouton  $\frac{4}{\pm}$  La fenêtre des collection de pictogrammes s'ouvre sur votre écran:

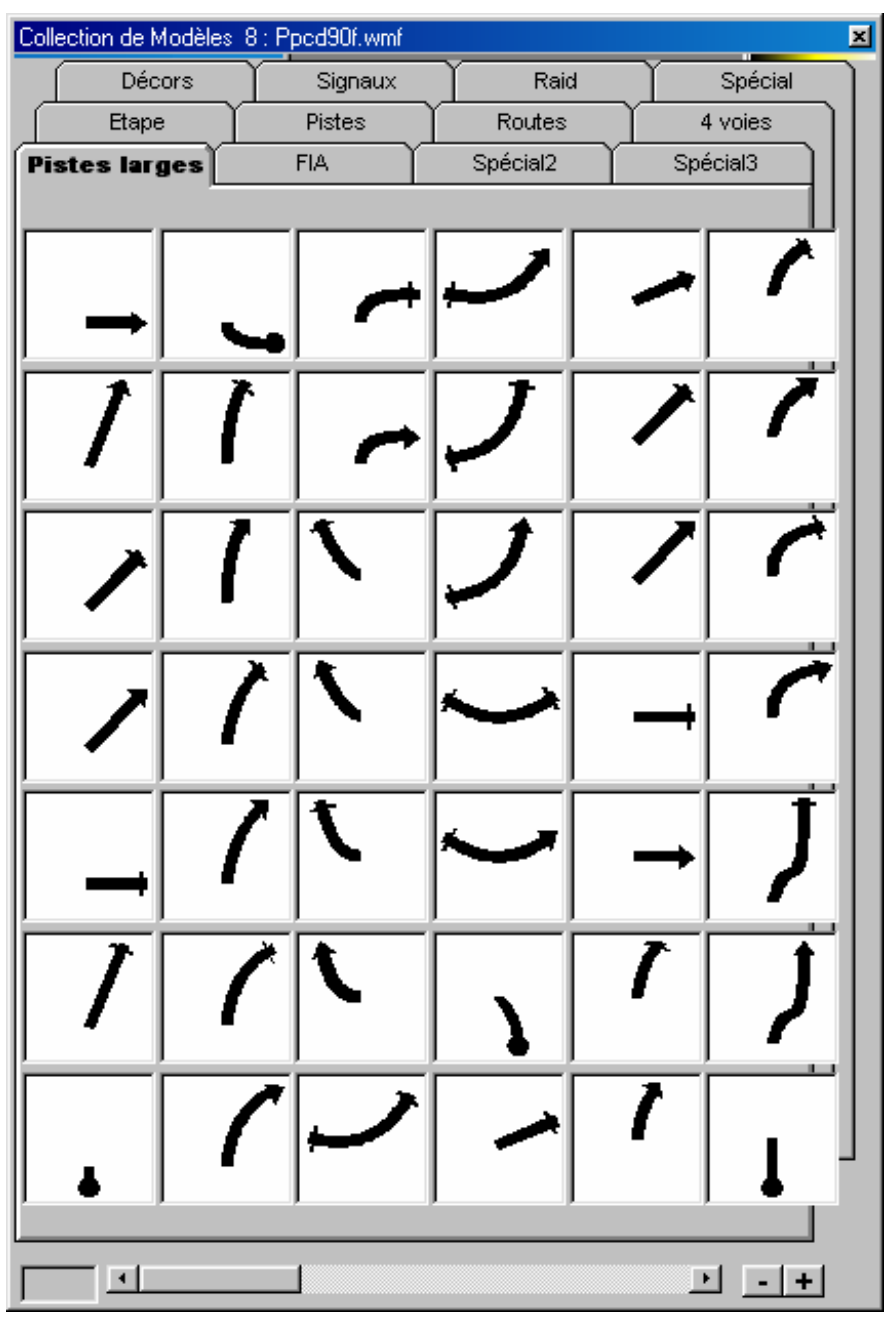

**Nota**: Cette fenêtre peut se présenter de différentes manières. Vous jugerez seul de l'intérêt de la présenter en largeur ou en hauteur et de telle ou telle dimension.

Vous pouvez, également, intervenir sur la taille de l'affichage des pictogrammes en actionnant les boutons  $\pm$  et  $\pm$ . L'ascenseur horizontal permet de vous déplacer dans la bibliothèque pour afficher les dessins cachés à droite ou à gauche.

La collection de pictogrammes de **VASCO Compétition** est en perpétuelle évolution, aussi ne tenterons nous pas de détailler le contenu des différents onglets, mais approchons tout de même leur système de classement.

Si vous désirez observer les détails d'un pictogramme, un *simple clic* de droite sur le pictogramme souhaité le fera apparaître en pleine page. Un autre *clic* le refermera.

- *« pictper1 »* **Pistes :** Contient les pictogrammes à utiliser dans le cas ou l'itinéraire est confronté à un événement qui met en jeu des chemins ou des pistes.
- *« pictper8 »* **Pistes Larges :** Contient les pictogrammes à utiliser dans le cas ou l'itinéraire est confronté à un événement qui met en jeu des chemins ou des pistes. C'est la même bibliothèque que la précédente, seuls l'épaisseur du trait des dessins varie de 1 à 4.
- *« pictper2 »* **Routes :** Idem pour des routes secondaires ou nationales à deux ou trois voies.
- *« pictper3 »* **4 Voies :** Idem pour les routes express à 4 voies et les autoroutes.
- *« pictper4 »* **Décors :** Contient les pictogrammes à utiliser pour ponctuer vos itinéraires d'indications sur le décor environnant chaque événement.
- • *« pictper5 »* **Signaux :** Contient les pictogrammes à utiliser pour ponctuer vos itinéraires d'indications relatives à la sécurité routière et d'informations destinées à décrire les points d'orientation marquants, les activités sportives ou encore des informations pratiques ou touristiques.
- • *« pictper6 »* **Raid :** Idem précédent, mais relatif aux annotations conventionnelles des Rallyes-Raids.
- • *« pictper7 »* **Spécial :** Contient les pictogrammes réalisés sur mesure pour tel ou tel utilisateur et notamment les organisateurs de Rallyes-Raids.
- • *« pictper9 »* **FIA :** Contient les panneaux et abréviations utilisées couramment par les rallyes du championnat du monde.
- *« pictper10 »* **Spécial 2 et** *« pictper11 »* **3 :** Vides, elles sont disponibles pour votre usage personnel.
- **Étape** : Tout au long de la réalisation de votre Road-Book, les images et les notes vont venir enrichir cette collection. Ainsi, pour reprendre un dessin déjà réalisé, rien de plus simple que de parcourir cette bibliothèque et de sélectionner le dessin souhaité.

**Nota** : Les noms *« pictper »* donnés en italique sont les noms des répertoires affectés à contenir les pictogrammes de ces bibliothèques.

Pour utiliser un pictogramme, il suffit, soit de *double-cliquer* sur le pictogramme voulu pour qu'il apparaisse plein cadre dans la zone utilisée, soit de *cliquer* et de maintenir le *clic enfoncé*, puis de le *glisser-déplacer* jusque dans la case que vous lui destinez. Dans ce dernier cas, le dimensionnement du pictogramme résultant est réduit et respecte les règles fixées dans les options du logiciel de même qu'il respecte également les règles de rapport Hauteur/Largeur. Aucun type de case n'est attachée à un type de pictogramme, mais généralement, on placera le pictogramme qui représente l'événement de l'itinéraire dans la case **I** (Image), tandis que l'on annotera l'événement dans la zone **N** (Note).

Vous remarquerez que le logiciel mémorise la dernière position utilisée dans chaque onglet afin de vous le restituer ainsi que vous l'avez quitté.

#### *6. Réalisation d'un dessin.*

*Concept Général :* 

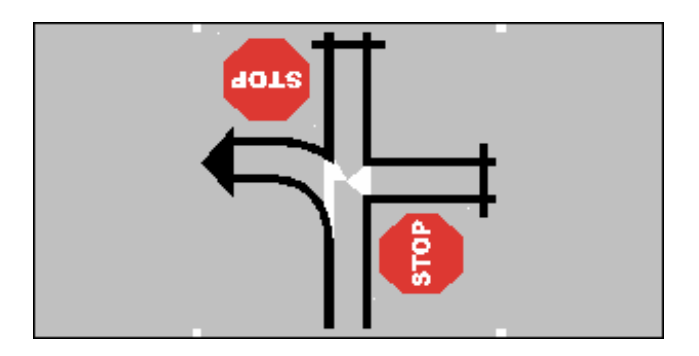

Lorsqu'on veut travailler sur une case du Road Book, un simple clic la grise. Cela veut dire qu'elle est sélectionnée et que toutes les actions que l'on va entreprendre vont s'y rapporter.

Les zones blanches qui apparaissent quelquefois ne sont pas dues au hasard. En effet, des règles précises existent : Les deux ou les quatre petits carrés blancs sont nommés « Plots de centrage » et c'est grâce à eux que VASCO va vous permettre de constituer un dessin complexe sans qu'il soit nécessaire de déplacer les composants auxquels vous aurez fait appel. Les zones blanches disposées aléatoirement dans le corrps de dessin correspondent à des points d'effacement, permettant d'occulter certaines parties des dessins superposés, qui pourraient être gênantes à la lecture.

#### *Créer le dessin d'un événement :*

Sélectionnez tout d'abord la case à travailler. Les informations qui suivent s'appliquent tant à la zone Image qu'à la zone Note selon la partie qui est sélectionnée (grisée).

Effectuez un *double-clic* sur le premier pictogramme désiré. Il apparaît « plein cadre » dans la case.

*Double-cliquez* sur un autre pictogramme pour continuer votre dessin et voyez comme il se place automatiquement au bon endroit (sauf quelquefois les dessins en courbe). Pour insérer un signal ou un décor (qui doivent être plus petits que le dessin principal), *cliquez* sur le pictogramme désiré et faites un *Glisser-Déplacer* pour l'amener au bon endroit.

Utilisez les outils de la barre d'outils pour travailler le composant sélectionné.

### **Afin de sélectionner un composant, utilisez tout d'abord l'outil sélection.**

*Les Outils de la fenêtre de travail « Secteur » :* 

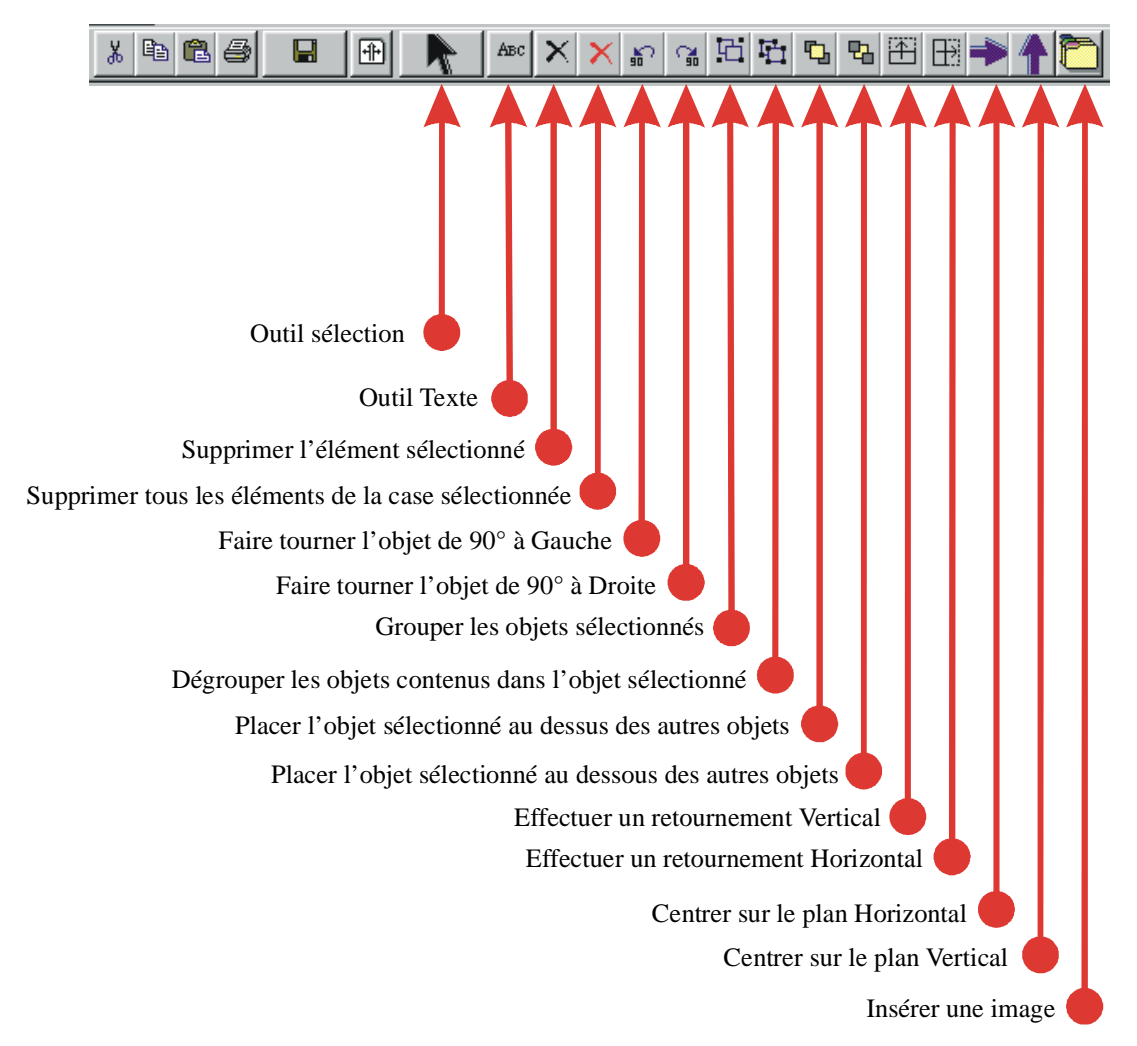

L'outil **Texte** dimensionne le texte composé selon le réglage précisé dans les options d'affichage.

Si un composant se présente à un endroit différent de celui que vous souhaitez, utilisez les outils de **Retournement Vertical** ou **Horizontal** ou les outils de **Rotation à Gauche** ou **à Droite**.

Si vous souhaitez travailler votre dessin plus à l'aise ou faire appel aux fonctions étendues, utilisez l'aire de dessin. Pour ce faire, il suffit de cliquer sur une des zones grisées **C** ou **P**.

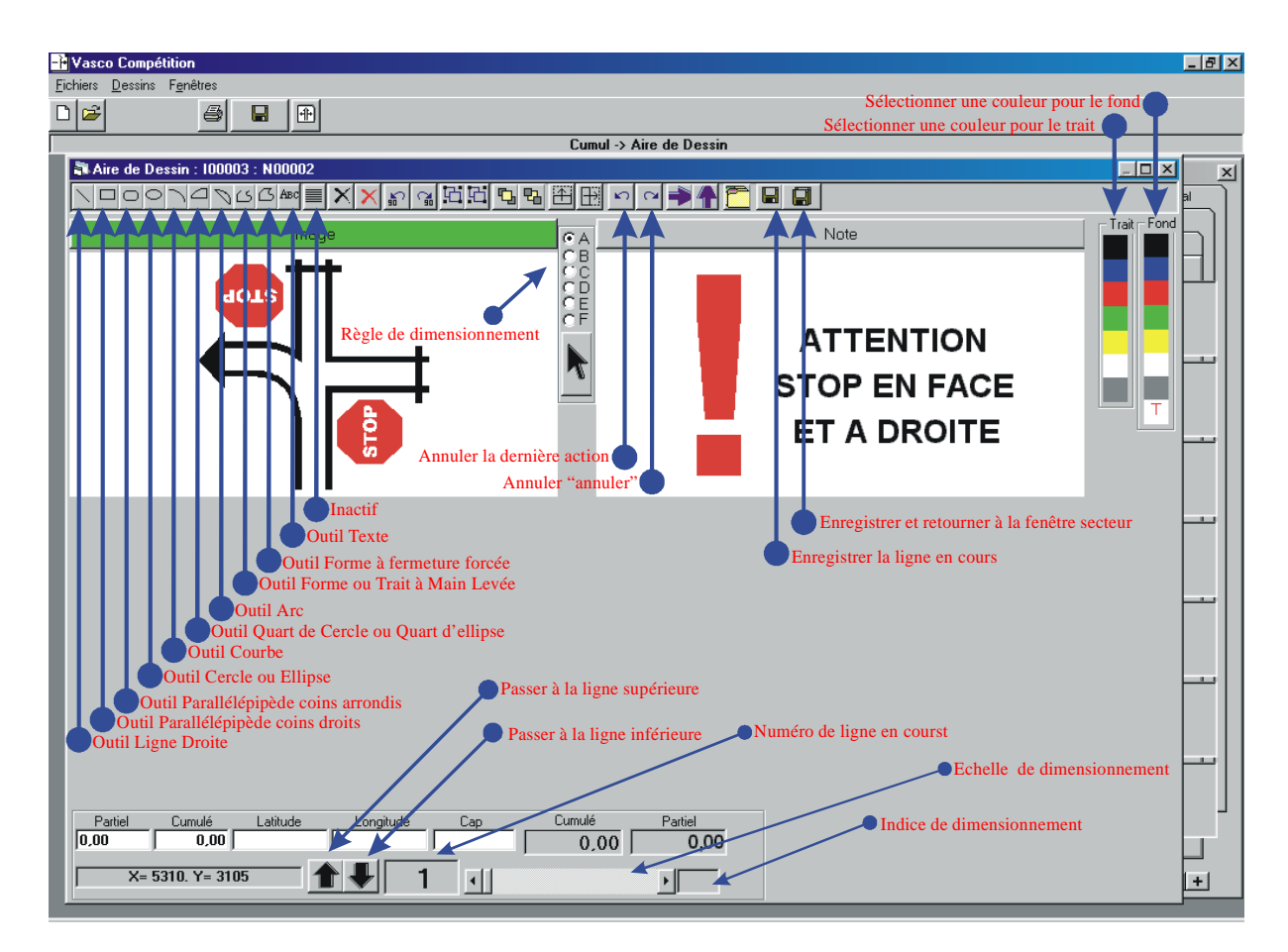

*Les Outils de la fenêtre de travail « Aire de Dessin » :* 

La fenêtre Aire de dessin permet également de saisir une ligne complète de Road-Book. Toutes les données sont accessibles et modifiables (distances comprises).

L'importation de pictogrammes obéit aux mêmes principes que la fenêtre Secteur.

Sur l'image ci-dessus, seuls les outils particuliers à cette fenêtre ont été matérialisés. Les outils communs n'ont pas été explicités.

#### **Conseils** :

- en utilisant l'outil **Texte**, si on déplace la souris vers le bas en se positionnant, tout sera normal, en revanche, en bougeant la souris vers le haut on risque de ne pas voir apparaître le texte frappé ou de le voir se positionner à l'envers.
- Pour sélectionner le texte sans coup férir, *cliquez* plutôt sur l'extrémité supérieure droite.

# **PERSONNALISER LES PICTOGRAMMES.**

### *1. Personnaliser les collections de pictogrammes.*

A tout moment, dans le menu Fichier vous pouvez actionner la fonction **« Gestionnaire des collections de modèles »** qui ouvre le plan de travail suivant :

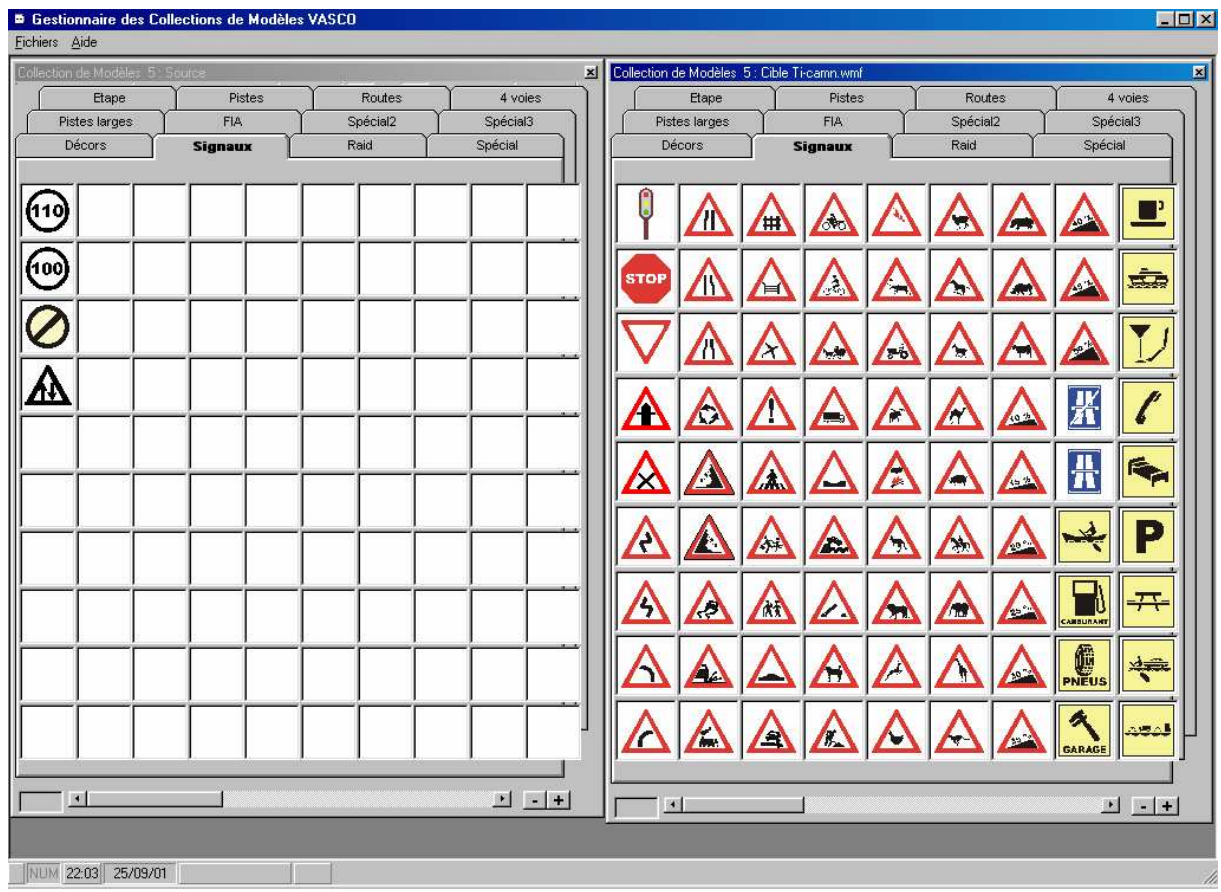

La partie gauche (**Source**) correspond aux modèles non encore utilisés ou volontairement retirés des modèles usuels.

La partie Droite (**Cible**) correspond aux modèles retenus et utilisés par **VASCO Compétition**.

Le menu *Fichier* propose différentes possibilités :

- **Afficher les dessins non sélectionnés** ou **Afficher tous les dessins** : ces deux options du menu sont contradictoires (on choisit l'une ou l'autre) et se référent à la partie **Source**. En sélectionnant « **tous les fichiers** » les dessins sélectionnés apparaîtront dans les deux zones de l'écran, en revanche, avec l'option « **dessins non sélectionnés** » seuls apparaîtront les dessins non encore retenus.
- **Options** : Permet de renommer les onglets du système de classement.
- **Récupérer les nouveaux modèles** : Lorsque vous aurez créé de nouveaux dessins, ceux-ci ne seront pas systématiquement affichés. Utilisez alors cette fonction et vous les verrez apparaître dans la partie **Source**.

#### *2 Sélectionner un pictogramme pour le faire apparaître dans la collection :*

Pour sélectionner un pictogramme, il suffit de *cliquer* sur le dessin dans la partie **Source** et de le *Glisser-Déplacer* dans la partie **Cible**. Si vous désirez positionner le pictogramme à une place précise, il existe deux méthodes :

- En effectuant le *Glisser-Déplacer*, positionnez le curseur en forme de feuille de papier sur la case que vous souhaitez voir contenir le dessin choisi ;
- Ultérieurement, *Cliquez* sur le pictogramme à déplacer et par *Glisser-Déplacer* positionnez le curseur en forme de pictogramme sur le trait gris séparant les deux cases entre lesquelles vous désirez qu'il s'incère. Cette dernière solution vous permet de classer votre bibliothèque selon vos habitudes de travail.

#### *3 Désélectionner un pictogramme :*

A l'inverse, pour désélectionner un pictogramme, il suffit de cliquer sur le dessin dans la partie Cible et de le Glisser-Déplacer dans la partie Source.

#### *4 Quitter cette fonction :*

En *cliquant* sur la **croix** en haut à gauche de la fenêtre de travail ou en actionnant la fonction **Quitter** du menu **Fichiers**, le système terminera la session de classification. S'il est nécessaire de la faire, il proposera d'enregistrer vos modifications.

#### *5 Ajouter un pictogramme :*

Pour ajouter un pictogramme, il existe différentes méthodes, mais la plus simple consiste à utiliser l'éditeur de Road-Books dans la fonction « Aire de Dessin ».

On aura pris soin, si l'on désire créer des pictogrammes de dimensions réglementaires de créer un pseudo Road-Book en réglant les dimensions à 1 sur 1 pour le rapport Hauteur/Largeur.

En travaillant sur une ligne de ce pseudo Road-Book, constituez le dessin que vous souhaitez créer, puis dans le menu fichier, sélectionnez l'option **« enregistrer comme modèle »** correspondant à la bibliothèque que vous voulez enrichir.

**Rappel :** Les bibliothèques « Spécial2 » et « Spécial 3 » vous sont dévolues et sont destinées à collationner vos propres pictogrammes.

Après quoi, allez dans le gestionnaire des collections de modèles et, après récupération des nouveaux modèles, il ne reste plus qu'à organiser vos bibliothèques avec les nouveaux éléments constitués.

#### **Par prudence, n'oubliez pas de sauvegarder vos bibliothèques sur une disquette.**

# **Impression des Road-Book.**

**VASCO Compétition** dispose d'un système paramétrable qui vous permettra de toujours obtenir l'impression que vous souhaitez. Mais, au delà d'une relative complexité des expressions, le logiciel est livré avec quelques modèles standards. Nous ne saurions trop vous conseiller de les essayer afin de choisir celui qui, dans un premier temps, vous donnera satisfaction. Les stages de pilotage de **VASCO** prennent largement en compte cet aspect et permettent à chacun de réaliser ses propres formats.

#### *1. Lancer une impression:*

A n'importe quel moment de votre travail, vous pouvez lancer une impression. Pour cela, vous pouvez utiliser le bouton "impression" , ou choisir **Imprimer** dans le menu **Fichier**.

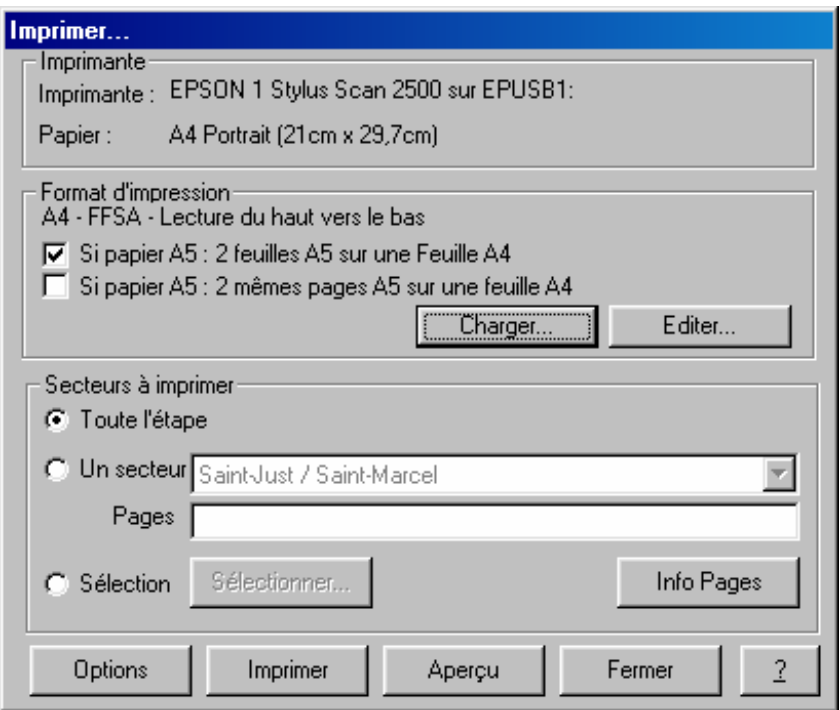

#### *Format d'impression :*

Cette sous fenêtre est dédiée au choix et à l'application d'un modèle de document.

#### • **Si papier A5 : 2 feuilles A5 sur une feuille A4.**

Cette option permet d'imprimer 2 feuilles A5 sur une feuille A4 en mode paysage.

#### • **Si papier A5 : 2 mêmes pages A5 sur une feuille A4.**

Cette option permet, si l'option précédente est active, d'imprimer 2 pages identiques en parallèle sur une feuille A4 en mode paysage.

Le bouton <u>largement d'ouvrir</u> la fenêtre d'ouverture de fichier et de rechercher un modèle d'impression. Les modèles standard sont stockés dans le sous répertoire *modeles* contenu dans le répertoire principal de **VASCO Compétition.**

Le bouton **Edge** permet de modifier les caractéristiques du modèle sélectionné.

**Attention:** Le paramétrage des modèles d'impression est une opération complexe, ne tentez pas l'opération sans avoir effectué une solide sauvegarde de l'environnement **VASCO Compétition**. Le processus de paramétrage des impression est détaillé dans l'annexe A1.

#### *Secteurs à imprimer:*

Vous n'aurez pas systématiquement besoin d'imprimer la totalité d'un Road-Book. Cette sous fenêtre est destinée à préciser l'ampleur de l'impression que vous allez lancer.

Le bouton hetal permet à tout moment de connaître avec exactitude le nombre de pages des secteurs sélectionnés.

La case "**Toute L'étape**" institue une impression générale de votre itinéraire.

La case "**Un Secteur**" vous permet de sélectionner dans la liste contiguë le nom du secteur que vous souhaitez traiter.

Dans ce cas seulement, vous pourrez préciser quelles pages vous souhaitez imprimer. En l'absence, tout le secteur sera imprimé.

Exemples: **3;5;7** Impression des pages 3,5 et 7;

**1-3;5-7** Impression des pages 1à 3 et 5 à 7;

 **0;** Impression de la page de garde (sauf si l'option impression de la page de garde n'est pas cochée).

**Sélection:** L'usage du bouton **Sélectionner...** permet d'ouvrir la fenêtre de sélection des secteurs à imprimer.

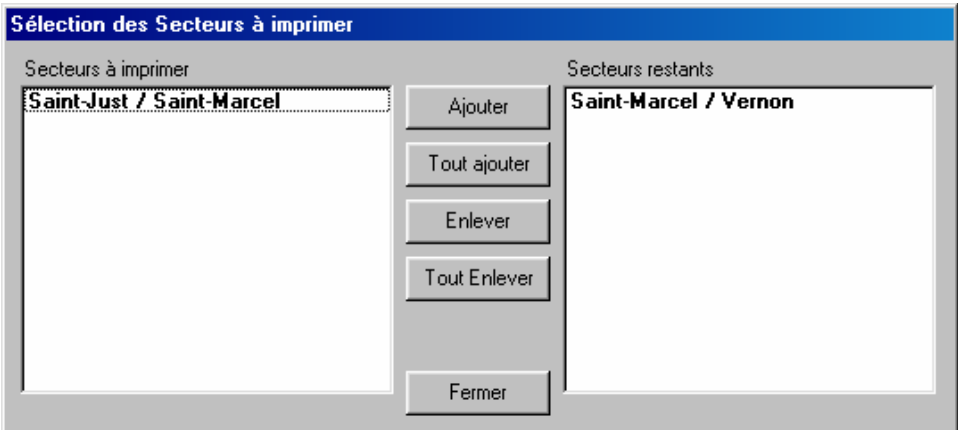

 La liste de gauche contient le nom des secteurs à imprimer. Celle de droite le nom des secteurs non sélectionnés. A l'ouverture, tous les secteurs de l'étape sont sélectionnés.

Pour sélectionner ou désélectionner des étapes on utilise les boutons centraux.

- **Ajouter** : Ajoute dans la liste de gauche, le ou les noms sélectionnés dans la liste de droite.
- **Enlever** : Enlève de la liste de gauche, le ou les noms qui y sont sélectionnés.
- **Tout Ajouter** : Ajoute dans la liste de gauche, tous les noms de la liste de droite.
- **Tout Enlever** : Enlève de la liste de gauche, tous les noms mentionnés.

## *Boutons de Lancement:*

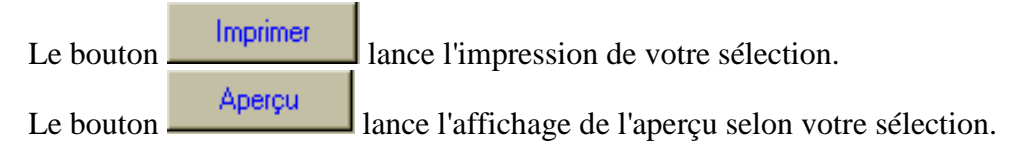

## **Réglage des options du logiciel.**

A tout moment, le réglage des Options (dans le menu fichier) vous propose de personnaliser votre logiciel:

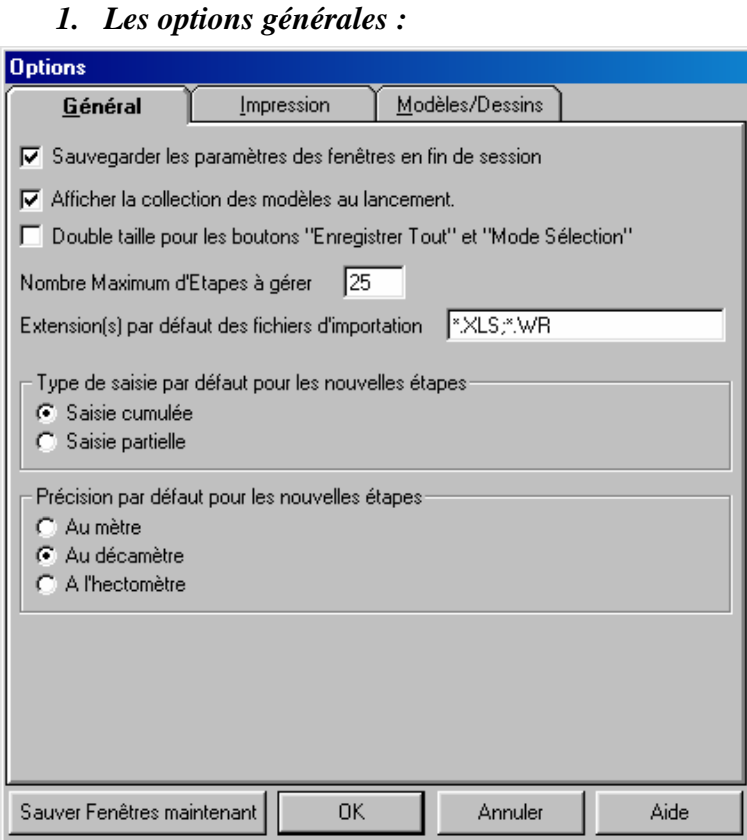

- **Sauvegarder les paramètres des fenêtres en fin de session :** tout au long de votre travail, vous allez pouvoir redimensionner les fenêtre du bureau de travail. Le fait de cocher cette option, permettra à **VASCO** de vous proposer le même bureau de travail lors de la prochaine utilisation.
- **Afficher la collection des pictogrammes au lancement :** Permettra à **VASCO** d'ouvrir automatiquement la collection des pictogrammes à chaque nouveau lancement.
- **Double Taille pour les boutons « enregistrer tout » et « Mode Sélection » : Cochez cette** case pour multiplier la taille de ces deux boutons dans la barre d'outils de la fenêtre des lignes du secteur.
- **Afficher la collection des pictogrammes au lancement :** Permettra à **VASCO** d'ouvrir automatiquement la collection des pictogrammes à chaque nouveau lancement.
- **Nombre maximum d'étapes à gérer :** Permet de définir en standard un nombre maximal d'étapes par Road-Book..
- **Extension par défaut des fichiers d'importation :** Permet de définir en standard Le type des fichiers pouvant être importés dans **VASCO Compétition**.
- **Précision par défaut pour les nouvelles étapes :** Permet d'enregistrer le type de précision que l'on préfère. En création d'une nouvelle étape, **VASCO** proposera cette précision en standard.

*2. Les options d'impression :* 

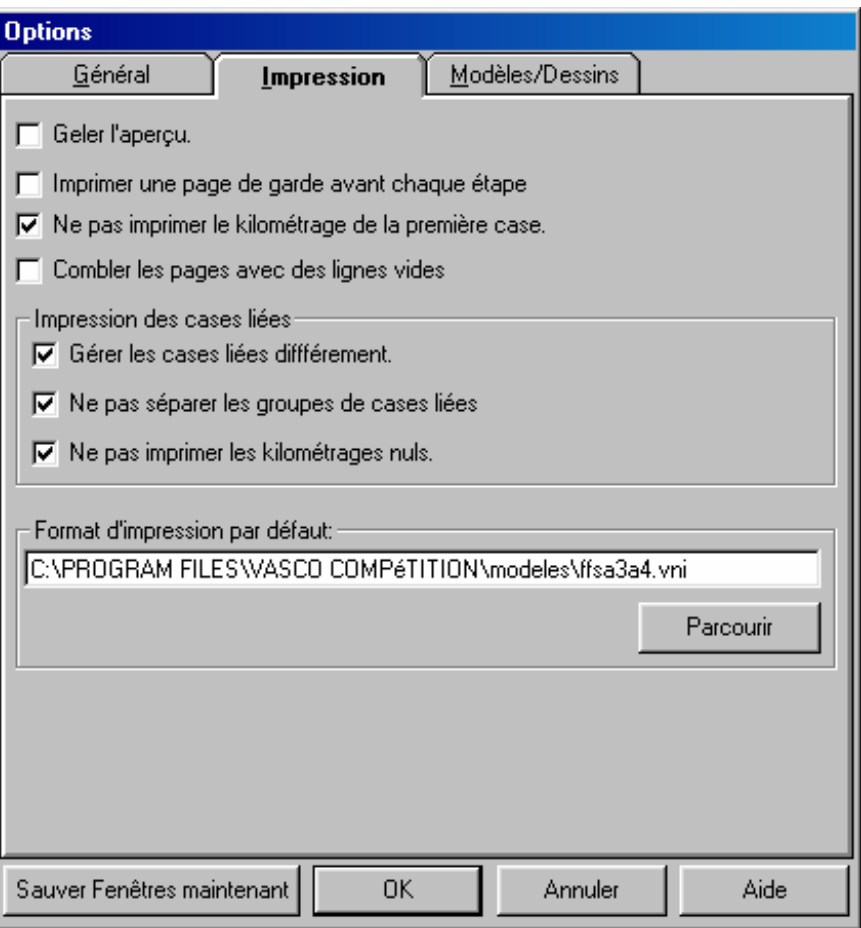

- Geler l'apercu: Ouand vous demandez à **VASCO** d'afficher un apercu de votre impression, le nombre d'opérations et de calculs qu'il réalise est énorme. Cela provoque (sur certaines machines) un affichage saccadé des lignes du Road-Book. Afin de remédier à ce phénomène, le mode Geler l'aperçu ne provoquera l'affichage qu'après que tous les calculs auront été terminés. Donc, un affichage plus long, mais plus du tout saccadé.
- **Imprimer une page de garde avant chaque étape: VASCO** permettant d'imprimer des pages de garde, vous devez préciser ici votre choix.
- **Ne pas imprimer le kilométrage de la première case:** Vous permet de laisser à blanc l'inévitable zéro de la première case.
- Combler les pages avec des lignes vides: Si la dernière page de l'étape n'est pas complète,

**VASCO** imprimera autant de lignes vides qu'il reste de place sur le document.

#### **Impression des cases liées:**

Rappelons que les cases liées sont utilisées pour représenter en plusieurs lignes un événement trop complexe eu égard à la place disponible sur une seule case.

- **Gérer les cases liées différemment:** Indique votre volonté de mettre en évidence ces phénomènes complexes.
- **Ne pas séparer les groupes de cases liées:** Interdit toute coupure de page au sein d'une suite de cases liées.
- **Ne pas imprimer les kilométrages nuls:** Dans le cadre des cases liées, il est fréquent de constater une si faible distance qui, imprimée, pourrait induire en erreur le navigateur. Il est généralement d'usage de neutraliser les distances non significatives afin de faciliter la lecture.
- **Format d'impression par défaut:** Permet d'enregistrer le choix du modèle d'impression le plus couramment utilisé.

Le bouton Parcouri permet d'entrer en recherche pour le fichier modèle (\*.VNI) adapté.

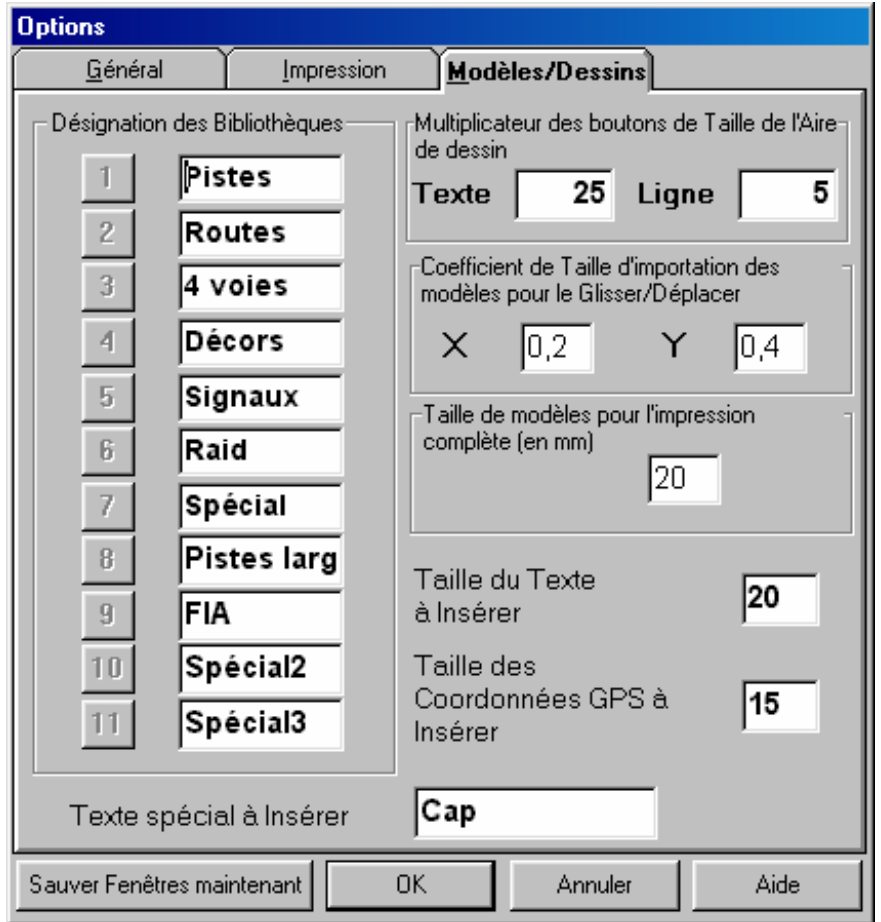

#### *3. 3. Les options d'affichage:*

Cette page permet de régler les fonctions essentielles de votre outil de travail..

- **Désignation des bibliothèques :** En positionnant le curseur (par un *double-clic* de la souris) sur chacune de ces 11 cases, vous allez pouvoir renommer à votre guise les onglets des bibliothèques..
- **Multiplicateur des boutons de taille de l'aire de dessin :** permet de régler le pas de progression de l'échelle de dimensionnement présentée par l'aire de dessin (A,B,C,D,E,F).
- **Coefficient de taille d'importation des modèles pour le Glisser-Déplacer :** Indiquez ici (en tenant compte du rapport Hauteur/Largeur choisi dans le dimensionnement du Road-Book) le ratio de diminution de la fonction *Glisser-Déplacer*.
- Taille des modèles pour l'impression complète : permet de définir la taille des pictogrammes lorsqu'ils seront imprimés en utilisant une des fonctions du menu **Fichier** : **Imprimer les modèles**. Imprimer **Tous les Modèles**, imprime la totalité des pictogrammes connus dans chaque bibliothèque, tandis que **Modèles sélectionnés** n'imprime que les modèles retenus (partie Cible du gestionnaire des modèles).
- **Taille du texte à insérer :** Définit la taille de la police employée en standard lors de la saisie de texte. Le texte saisi est toujours dimensionnable dans l'écran **« Aire de dessin ».**
- **Taille des coordonnées GPS à insérer :**Idem en ce qui concerne la taille du texte utilisé pour l'insertion automatique des coordonnées GPS.
- **Texte spécial à insérer :**.Permet de définir le texte inséré automatiquement (à l'endroit ou se trouve votre curseur) de la zone **I** (Image) ou **N** (Note) par usage du clic droit de la souris dans la fenêtre de travail du secteur ou dans l'aire de dessin.

# **Annexe A1 Paramétrage des modèles d'impression**

Les modèles d'impression contiennent l'expression de tous les paramètres qui régissent le travail de l'imprimante et du module d'aperçu avant impression.

Chaque élément constitutif de l'impression finale doit être détaillé. Les utilisateurs habitués à utiliser des langages de programmation ne seront pas étonnés par le langage et les termes que ce chapitre utilise.

**Attention**: Si vous ne dominez pas complètement ce module, il est vivement conseillé de procéder à une solide sauvegarde de l'environnement **VASCO** avant toute tentative de modification des formats standards. En effet, la modification erronée d'un seul paramètre, peut entraîner de sérieuses anomalies de présentation. En un tel cas, il sera judicieux de recopier la sauvegarde sur votre disque dur pour revenir à un état stable.

On accède au module de paramétrage par l'usage du bouton **du la la la la la valle de** de *Doîte de de* de **a** *dialogue* **imprimer** 

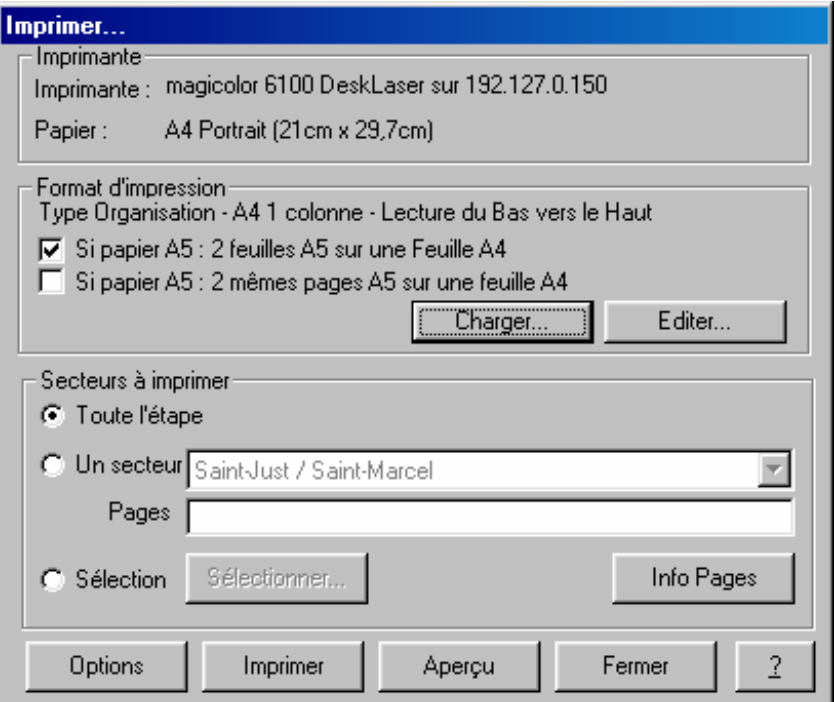

## **L'éditeur de formats d'impression:**

Pour **VASCO NAVIGATOR**, la notion de format ou de modèle d'impression est toujours relatif à une étape. Lorsqu'il est question de première page différente ou de page de garde, il s'entend qu'il s'agit de la première page des étapes à imprimer.

La présente documentation utilise des concepts qui sont propres à l'éditeur de formats d'impression et qu'il faut correctement situer avant de maîtriser son usage:

**Bloc d'impression:** Le système de paramètrage utilise le concept de bloc d'impression. Un bloc d'impression correspond à une zone rectangulaire sur la page dont la taille et le positionnement sont réglés par l'utilisateur. Un bloc d'impression définit un emplacement qui contiendra différents objets d'impression. Les blocs d'impression sont superposables pour permettre l'impression en filigrane de logos ou slogans.

Les différentes natures d'objets: Un objet d'impression peut revêtir différentes formes et aspects. Chaque objet doit être décrit précisément dans son type, son positionnement sur la page et dans sa dimension. Les objets peuvent être des images, des traits de séparation, des textes de présentation, des éléments de lignes de Road-Book.

**Propriétés:** Chacun de ces éléments possède des propriétés (caractères spécifiques de présentation) qui doivent être définis précisément, et c'est justement l'objet de notre éditeur.

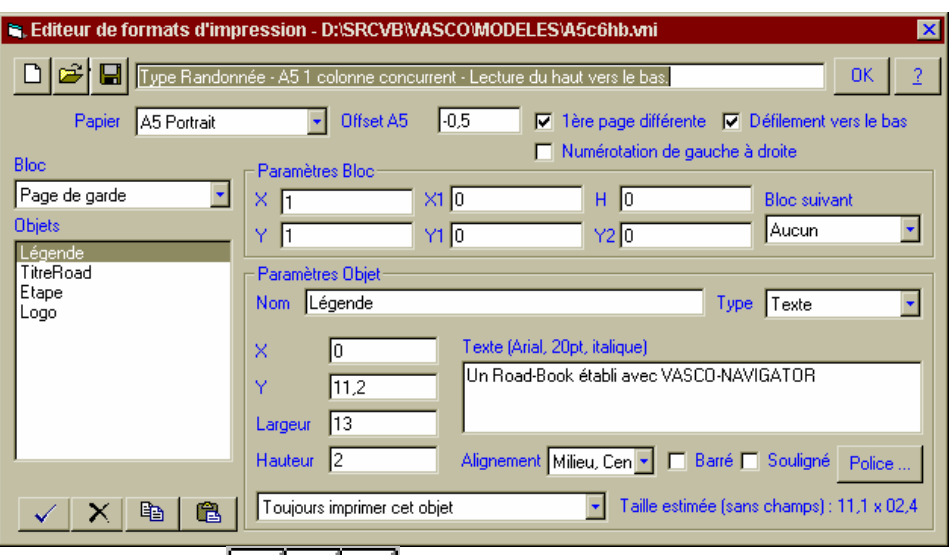

**Les boutons de commande**  $\boxed{\Box \Box \Box}$  ont respectivement les fonctions suivantes: Nouveau Modèle, Ouvrir un Modèle, Enregistrer le Modèle en cours (l'usage du clic droit sur ce bouton propose le mode Enregistrer sous).

 La fenêtre à droite de ces 3 boutons contient le résumé de description du modèle en cours de traitement. Le nom du fichier contenant ce modèle est visible dans le barre de titre de la boîte de dialogue.

OK. Le bouton  $\Box$ : Termine la session d'édition du modèle d'impression, n'oubliez pas de sauvegarder vos dernières modifications avant de quitter ce travail.

**Papier:** Choisissez le format du papier que vous souhaitez obtenir:

- A4 Portrait présentation verticale, soit 21cm de largeur et 29,7 cm de hauteur;
- A4 Paysage Le même dans le sens horizontal (soit 29,7cm X 21cm);
- A5 Portrait Le format qui vous permettra d'obtenir deux pages demiformat (l 14,85cm, h 21cm) positionnés sur une page A4 en paysage.
- **Offset A5:** Dans le cadre de l'impression demi-format, cette valeur permet de régler la valeur de décalage entre la demi-page de gauche et la demi-page de droite.
- **Première page différente:** Indique que la première page de chaque étape (il ne s'agit pas de la page de garde qui est gérée dans la demande d'impression, mais de la première page de l'étape dans laquelle on peut souhaiter imprimer des notions particulières). Se reporter à l'explication concernant le bloc "fond de première page".
- **Défilement vers le bas:** Cette case permet de spécifier dans quel sens le Road-Book va s'imprimer. Du bas vers le haut (c'est ce mode que choisissent la majorité des utilisateurs car il permet une lecture logique dans laquelle la flèche de la case précédente désigne généralement la case suivante) ou du haut vers le bas (mode de lecture habituel des occidentaux).
- **Numérotation de gauche à droite:** Cette case permet de numéroter de gauche à droite les cases d'un Road-Book avec au moins deux corps d'état, puis suivant la case précédente.

### **Liste déroulante Bloc:**

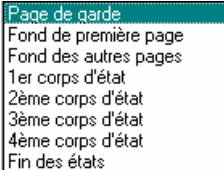

Cette liste propose d'indiquer quel élément du modèle d'impression on est en train de paramétrer.

**Page de garde:** Décrit le contenu de la page de garde devant précéder chaque étape, l'impression de cette page est conditionnée par votre choix dans les options d'impression.

**Fond de première page:** Décrit le contexte de la première page de chaque étape. Ce bloc n'est utile que si vous avez coché la case *Première page différente*.

**Fond des autres pages:** Décrit le contexte des pages suiveuses de chaque étape. Si vous n'avez pas coché la case *Première page différente*, ce bloc sera utilisé pour toutes les pages. Dans ce dernier cas, vous n'avez pas à décrire le fond de première page.

**Premier corps d'état:** Décrit le contenu de la première colonne verticale d'impression. Ce sont les corps d'état qui vont vous permettre d'organiser le mode d'impression des lignes du Road-Book.

**Deuxième, Troisième, Quatrième corps d'état:** Décrivent le contenu des autres colonnes verticales d'impression. (on peut imprimer le Road-Book en utilisant un format pouvant aller jusqu'à quatre colonnes verticales).

**Fin des états:** Précise comment se terminera l'impression de chaque corps d'état. Ce bloc un peu spécial, permet de terminer proprement les états. Il contient, en général, la ligne horizontale de fermeture de cadre.

**Nota: VASCO NAVIGATOR** tolère parfaitement les superpositions d'impression. Cela permettant, par exemple, d'imprimer en gris sur le fond de page le logo de votre organisation sur lequel viendront se superposer l'impression des différents blocs utiles de Road-Book.

## **Paramètres du Bloc:**

Ces paramètres donnent en centimètres les valeurs permettant de placer les différents composants sur la page. Il sont fournis indépendamment pour chaque bloc et permettent ainsi une grande latitude de positionnement. (on peut entrer les millimètres sous forme de décimales: la valeur 1,25 correspond à 12,5 mm)

#### **Blocs de fond de page.**

**X:** Indique les coordonnées horizontales de l'impression sur la page. La valeur zéro désigne l'extrême bord gauche de la page.

**Y:** Indique les coordonnées verticales de l'impression sur la page. La valeur zéro désigne l'extrême bord haut de la page. Les paramètres X et Y ne tiennent délibérément aucun, compte des marges d'impression imposées par votre imprimante. En toute logique, il faudrait, au moins, les calquer sur ces valeurs (présentes dans le Driver Windows).

**Nota:** Ces définitions sont relatives au bloc de fond de page. Elles sont indépendantes du format de papier indiqué. Quelle que soit l'orientation, Y sera toujours relatif aux coordonnées verticales de l'impression et X aux coordonnées horizontales.

**X1, Y1, H, Y2:** sont totalement inutiles.

#### **Blocs décrivant les corps d'états.**

**X:** Indique les coordonnées horizontales de l'impression sur la page, permettant de positionner dynamiquement le corps d'état décrit sur les pages autres que la première.

Y: Idem pour les coordonnées verticales.

**X1:** Fonction identique à X, permettant de positionner dynamiquement le corps d'état décrit sur la première page uniquement.

**Y1:** Fonction identique à Y, pour la première page seulement.

**H:** Indique la hauteur d'impression d'une ligne du corps d'états.

**Y2:** Indique le positionnement vertical de la fin de bloc, quelle que soit la page.

**Bloc suivant:** Indique que le bloc en cours de description est suivi par un autre bloc et identifie le bloc suivant. Généralement, le 1<sup>er</sup> corps d'état pointe sur le 2<sup>ème</sup> qui pointera sur le 3<sup>ème</sup> si cela est nécessaire (voire un 4<sup>ème</sup>). Le dernier des corps d'état (ou le premier s'il n'y en a qu'un) précisera *aucun* dans cette fenêtre.

*Explication* **:** Les blocs de corps d'état décrivent la structure d'impression d'une ligne du Road-Book. La notion de bloc, en elle-même, se rapportant à la notion de colonne verticale. La description porte sur chaque objet élémentaire devant constituer la ligne (texte et pictogrammes, kilométrage, lignes de séparation, etc..).

Un objet de coordonnées 0,0 sera placé en haut à gauche de la ligne. Les lignes sont réparties sur la hauteur déterminée selon l'espace disponible entre **Y1** et **Y2** en ce qui concerne la 1ère page et **Y** et **Y2** pour les autres pages.

On peut avoir **Y1**>**Y2** ainsi que **Y**>**Y2** (exemple du *formoto.vni*).

La différence entre **Y** (ou **Y1**) et **Y2** divisée par la valeur **H** donnera le nombre de lignes imprimables sur un corps d'état.

Le contenu d'un bloc d'état est répété autant de fois que nécessaire pour combler l'espace résultant du calcul précédent.

En mode *impression vers le haut*, la première ligne a son coin supérieur gauche en

**X1**, (max(**Y1**,**Y2**)-**H**) pour la première ligne et **X1**, (min(**Y**,**Y2**)) pour les autres.

En mode *impression vers le bas*, la première ligne a son coin supérieur gauche en

**X1**, (min(**Y1**,**Y2**)) pour la première ligne et **X1**, (min(**Y**,**Y2**)) pour les autres.

*Attention* : Même si vous n'avez pas spécifié que la première page devait être différente, il faut renseigner ces valeurs (Dans ce cas **X1**=**X** et **Y1**=**Y**)

## **Fin des états:**

Définit les objets qui vont terminer les colonnes. Il s'agit généralement de lignes horizontales de fermeture de cadre. Les coordonnées **X** et **Y** sont relatives au point de finalisation de l'état et non aux coordonnées du bloc.

Les objets décrits sont identifiés par un nom commençant par la lettre **E**.

- **E1** : Fin du corps d'état 1,
- **E2** : Fin du corps d'état 2,
- **E3** : Fin du corps d'état 3, **E4** : Fin du corps d'état 4.

## **Conseil:**

La définition des différents corps d'état fera presque toujours appel aux mêmes objets. Seules les coordonnées de bloc changent de l'un à l'autre. Il est confortable d'utiliser la fonction *Copier/Coller* pour simplifier la déclaration des blocs secondaires.

On prendra garde à ne pas oublier de changer les coordonnées sur les blocs secondaires.

## **Définition du contenu d'un Bloc:**

Après avoir choisi un type de bloc dans la liste déroulante proposée par VASCO, donné les valeurs X et Y et, si nécessaire, X1, Y1, H, Y2 et bloc suivant, il convient de décrire les objets qui vont former le contenu de ce bloc.

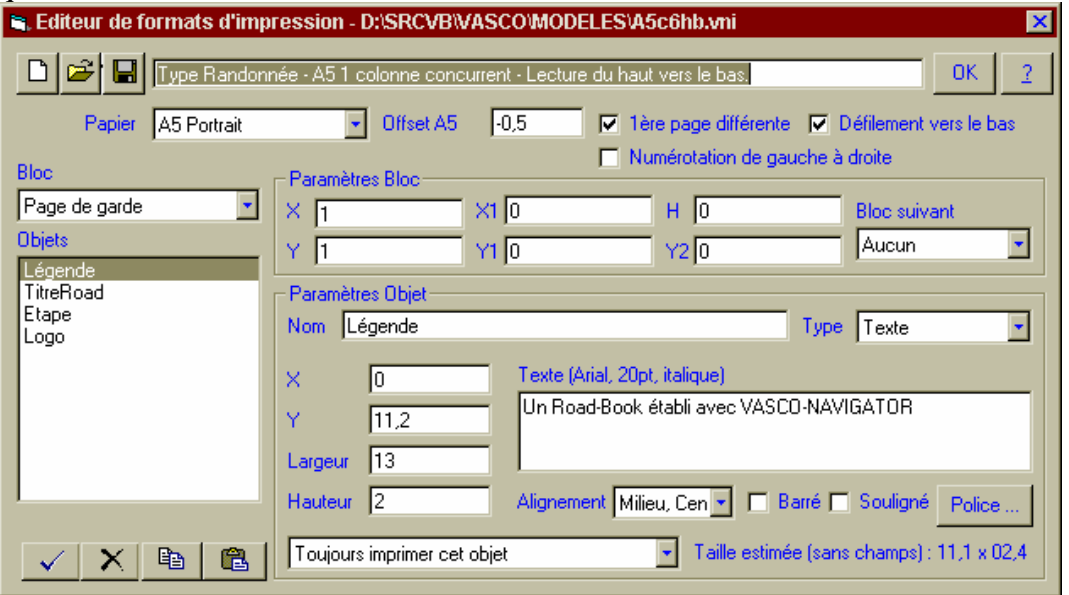

Pour réaliser ces descriptions, nous allons utiliser la partie basse de notre fenêtre, et plus

précisément la barre de boutons  $\times \times$  |  $\times$  | 亀 | 亀

 $\mathsf{X}$ þ

Créer un nouvel objet.

Supprimer l'objet en *sur-brillance*.

Copier l'ensemble des objets du bloc.

畠 Coller l'ensemble des objets du bloc (dans le bloc d'origine ou un autre bloc).

La description de l'objet se fera dans la partie droite, après avoir utilisé le bouton  $\vee$  pour un nouvel objet ou après avoir *cliqué* sur le nom de l'objet dans la liste ouverte.

### **Éléments communs à toutes les natures d'objets.**

**Nom:** Pour nommer l'objet et le retrouver par ce nom dans la liste de gauche.

**X:** Indique les coordonnées horizontales de positionnement de l'objet dans le bloc. La valeur zéro désigne l'extrême bord gauche du bloc, donc relatif aux coordonnées X et Y du bloc pour un bloc fond de page, au début de la ligne en cours pour un bloc d'état.

**Y:** Indique les coordonnées verticales de positionnement de l'objet dans le bloc.

Largeur: Donne la largeur d'impression de l'objet.

**Hauteur:** Donne la hauteur d'impression de l'objet.

**Nota:** Ces 4 définitions déterminent les coordonnées d'un rectangle qui devra contenir l'objet décrit :

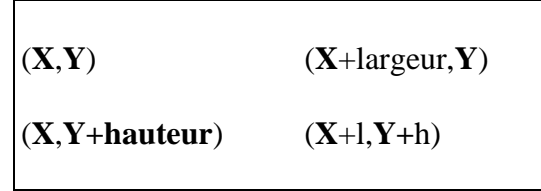

**Conditions d'impression:** 

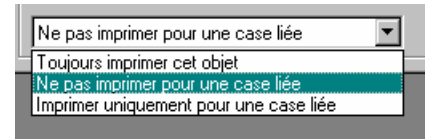

**Toujours imprimer cet objet:** pas de condition.

 **Ne pas imprimer pour une case liée:** Cet objet ne sera pas imprimé pour la deuxième ligne et les suivantes d'une série de cases combinées.

**Imprimer uniquement pour une case liée:** Cet objet ne sera imprimé que pour la deuxième ligne et les suivantes d'une série de cases combinées.

#### **Éléments particuliers aux différents types d'objets.**

Le type d'objet doit être choisi dans la liste proposée.

#### **1) Objet Ligne.**

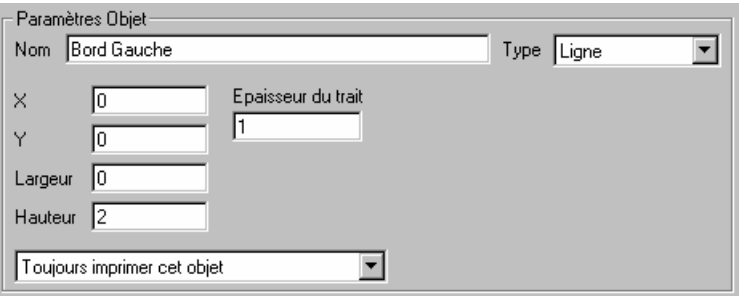

Cet objet est utilisé pour obtenir des séparation verticales et horizontales.

La ligne tracée joint le point (**X**,**Y**) au point (**X**+largeur, **Y**+hauteur).

Pour plus de souplesse **VASCO** intègre aussi les valeurs négatives. Ainsi une largeur négative fera aller le trait vers la gauche et non vers la droite.

**Épaisseur du trait:** Seul réglage spécifique, entrer un nombre compris entre 1 et 10. La valeur 1 représente un trait de largeur normale, déjà fort visible.

#### **2) Objet Texte.**

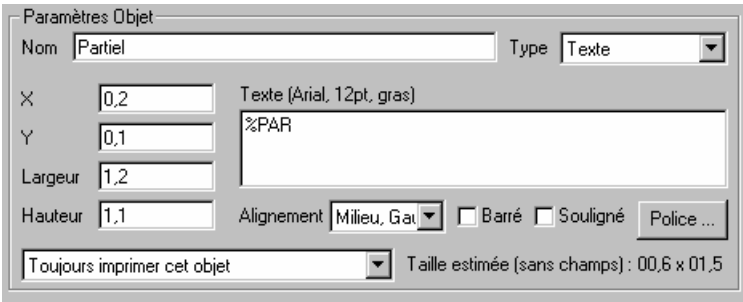

Cet objet est utilisé pour définir l'impression de zones de texte, qu'elles soient constantes (c'est à dire des éléments fixes tels que: adresse de l'organisation, slogans du raid, etc..) ou variables (c'est à dire qu'elles sont fournies par le Road-Book tel que vous l'avez composé).

**Texte:** Tapez ici le texte que vous souhaitez imprimer, ou le nom d'une variable (voir annexe A2), ou encore un ensemble d'éléments fixes et variables.

**Exemple:** Étape %NOE / %NBE : De %DEB à %FIN

Les variables commencent toujours par "%",

%NOE représente le numéro de l'étape en cours d'impression,

%NBE représente le nombre total d'étapes du Road-Book,

 %DEB représente la description du départ de l'étape en cours d'impression, %FIN représente la description de l'arrivée de l'étape en cours d'impression. Ainsi ce paramétrage donnera:

#### **Étape** *1* **/** *2* **: De** *La Grabenne* **à** *Saint Antoine du Pirex*

En **gras** le texte fixe, en *italique* les variables interprétées.

**Nota:** Les indicatifs de variables doivent impérativement être composés avec des majuscules. **Caractères de présentation:** précisez, ensuite, dans la liste le mode d'alignement souhaité, les caractères spécifiques *barré* ou *souligné* .et choisissez une police et un corps de caractère.

**VASCO** aligne le texte dans le rectangle d'impression concerné, allant à la ligne dans la mesure du possible. Si le rectangle est trop petit, le texte sera tronqué. La taille estimée donne la dimension d'un rectangle dont la larguer s'inscrit à l'intérieur du rectangle disponible et la hauteur dépend de la taille des caractères imprimés et de la césure réalisée.

Si votre texte n'apparaît pas ou partiellement, un autre objet le recouvre peut-être.

#### **3) Objet Pictogramme.**

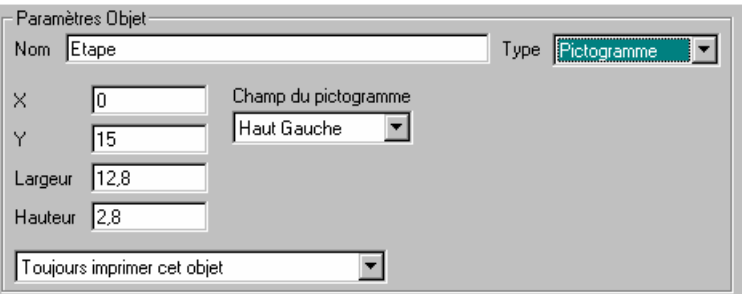

Cet objet est utilisé pour définir l'impression de zones de pictogrammes issues du Road-Book tel que vous l'avez composé.

La taille du pictogramme est automatiquement ajustée à la dimension indiquée dans Largeur et Hauteur.

**Champ du pictogramme:** Seule indication spécifique. Il convient de choisir dans la liste le champ de pictogramme que l'on décrit en référence à sa position dans la fenêtre d'édition d'étape.

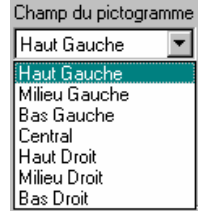

#### **4) Objet Image.**

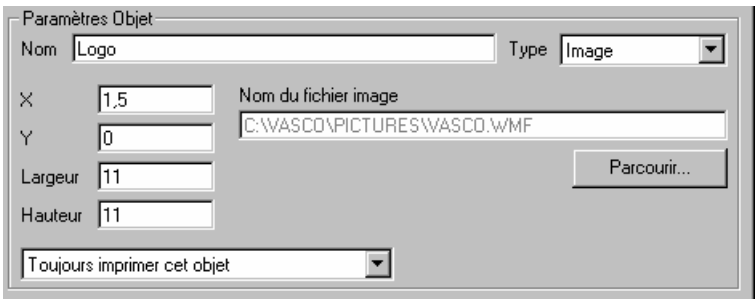

Cet objet est utilisé pour insérer des images dans votre impression.

Ces images doivent obligatoirement être au format *BMP* ou *WMF*.

**Nom du fichier image:** Indiquer le nom du fichier contenant l'image souhaitée ou avec le bouton sélectionner le fichier dans les listes proposées.

La taille de l'image est automatiquement ajustée à la dimension indiquée dans Largeur et Hauteur.

*Attention* : Si vous procédez sans précautions, vous risquez de sérieusement déformer votre image. Il est conseillé de connaître les proportions initiales (rapport hauteur/largeur) afin de l'appliquer à l'identique dans la définition de la dimension de l'objet.

*Important* : Le moteur d'impression de **VASCO** traite les objets dans l'ordre d'apparition dans la liste. Ainsi, en cas de superposition, l'objet apparent sera le dernier traité. Par exemple, si vous désirez insérer un logo en fond de page (en filigrane), il devra être le premier objet de la liste afin d'être recouvert par les suivants. Vous pouvez aisément changer l'ordre des objets en utilisant les fonctions *Copier/Coller/suppression*.

### **Précautions:**

Comme vous le voyez, VASCO propose à ses utilisateurs, un véritable atelier d'impression. Pour vous simplifier la tâche, quelques exemples types sont livrés avec votre logiciel. Essayez-les... Observez-les... ce sera très riche d'enseignement et bien plus explicite que ce long discours ennuyeux.

En tout état de cause, celui qui aura réalisé une petite maquette sur papier de ce qu'il souhaite obtenir, disposera d'une mine d'information... à portée de sa règle graduée.

# **Annexe A2 Les Variables d'impression**

Les variables d'impression sont utilisés par l'éditeur de modèles d'impression afin d'identifier les objets d'impression issus du Road-Book tels que composés. Les indicatifs suivants permettent d'identifier les différentes notions proposées. Ils doivent impérativement être composés en majuscules.

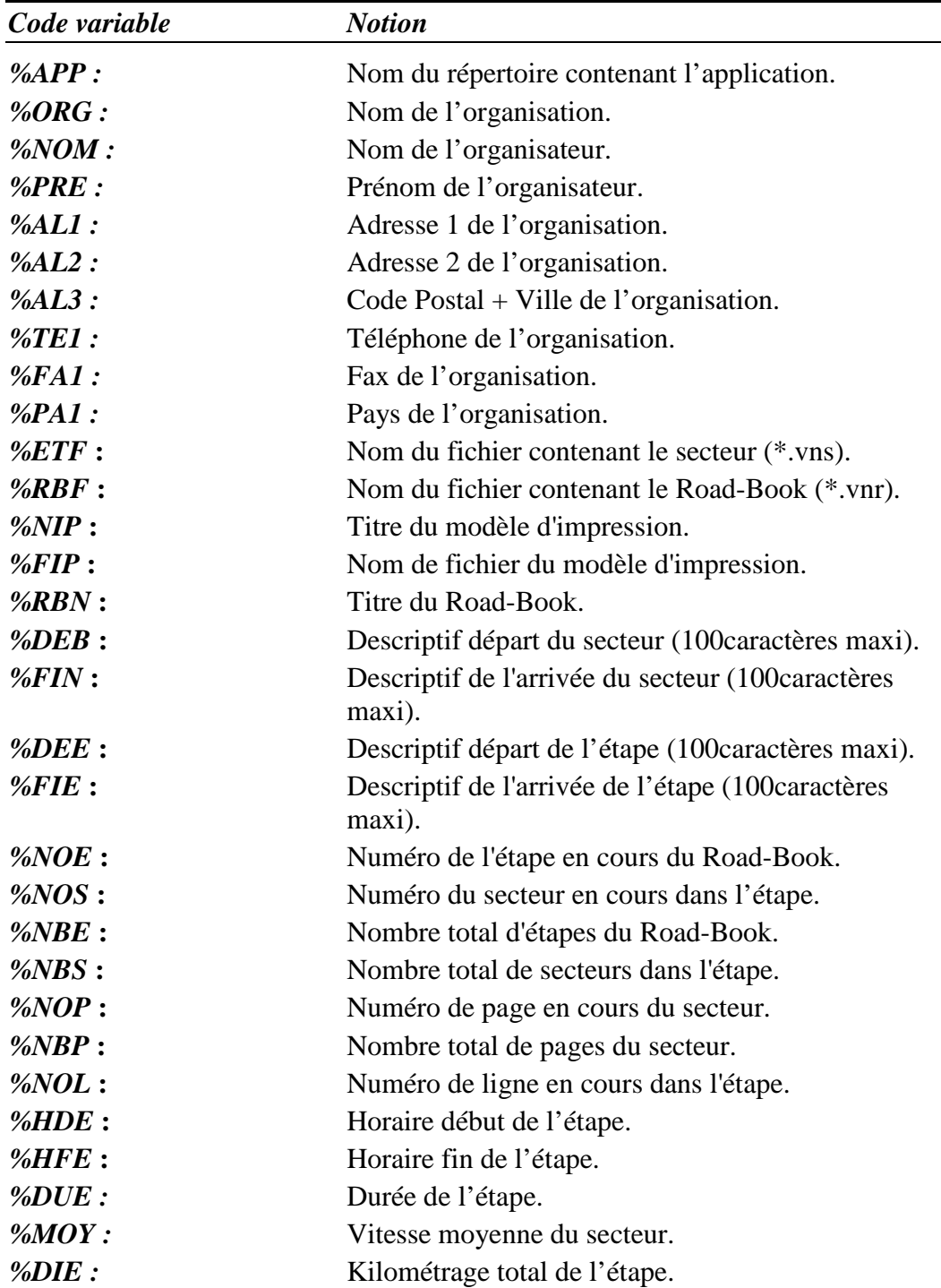

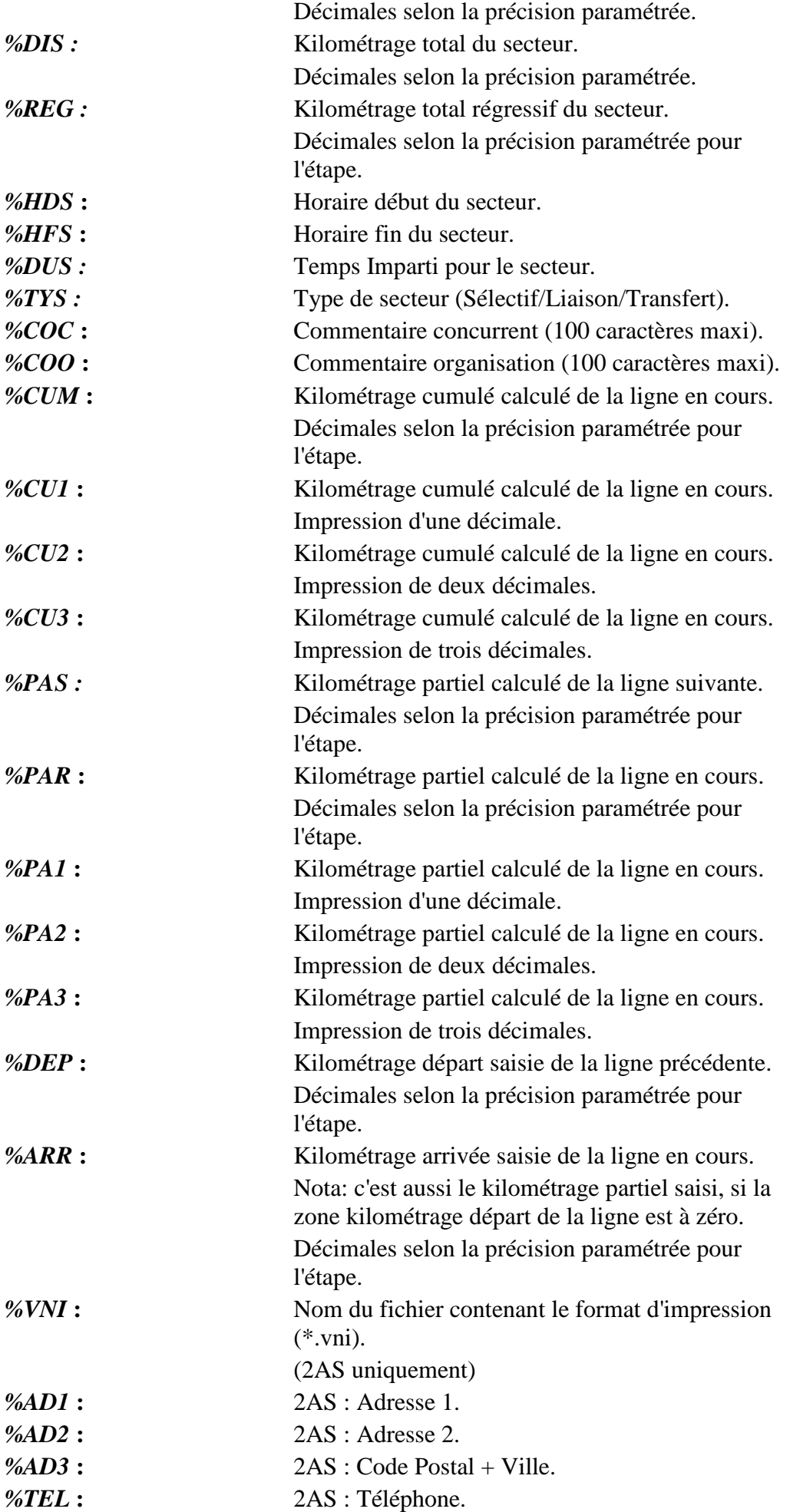

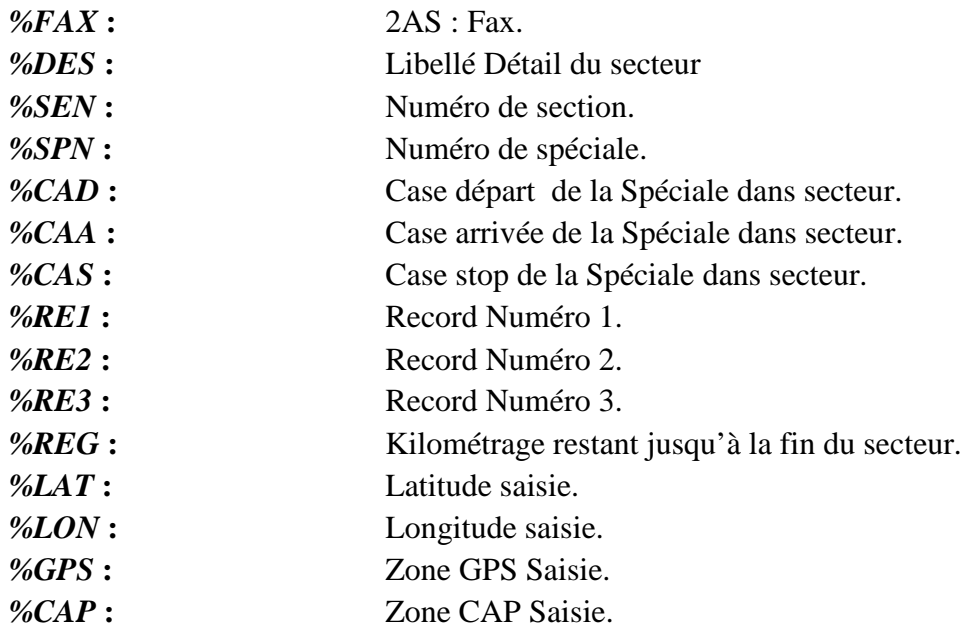

# *Coupon de corrections/suggestions*

Si vous décelez des erreurs ou si vous avez des suggestions à nous proposer concernant, tant cette documentation que le programme, nous vous serions reconnaissants de bien vouloir nous les communiquer sur ce coupon. D'avance, soyez en remerciés. Organisation : \_\_\_\_\_\_\_\_\_\_\_\_\_\_\_\_\_\_\_\_\_\_\_\_ \_\_\_\_\_\_\_\_\_\_\_\_\_\_\_\_\_\_\_\_\_\_\_\_\_\_\_\_\_\_\_\_\_\_\_\_\_\_\_\_\_\_\_\_\_\_ Nom : \_\_\_\_\_\_\_\_\_\_\_\_\_\_\_\_\_\_\_\_\_\_\_\_\_\_\_\_\_\_ Fonction : \_\_\_\_\_\_\_\_\_\_\_\_\_\_\_\_\_\_\_\_\_\_\_\_\_\_\_\_\_\_\_\_\_\_\_\_ Adresse : Code postal : \_\_\_\_\_\_\_\_\_\_\_\_\_\_\_\_\_\_\_\_\_\_\_\_ Ville : \_\_\_\_\_\_\_\_\_\_\_\_\_\_\_\_\_\_\_\_\_\_\_\_\_\_\_\_\_\_\_\_\_\_\_\_\_\_\_  $T \notin I/Fax : \_$ Mes domaines d'activités sont les suivants : ❏ Organisation compétitions ❏ 4X4 ❏ Moto verte ❏ Organisation Randonnées ❏ Automobile ❏ Vélo ❏ Autre : \_\_\_\_\_\_\_\_\_\_\_\_\_\_\_\_\_\_\_ ❏ Moto ❏ VTT **VASCO** Les erreurs ou suggestions sont les suivantes : \_\_\_\_\_\_\_\_\_\_\_\_\_\_\_\_\_\_\_\_\_\_\_\_\_\_\_\_\_\_\_\_\_\_ \_\_\_\_\_\_\_\_\_\_\_\_\_\_\_\_\_\_\_\_\_\_\_\_\_\_\_\_\_\_\_\_\_\_\_\_\_\_\_\_\_\_\_\_\_\_\_\_\_\_\_\_\_\_\_\_\_\_\_\_\_\_\_\_\_\_\_\_\_\_\_\_\_\_\_\_\_\_\_ \_\_\_\_\_\_\_\_\_\_\_\_\_\_\_\_\_\_\_\_\_\_\_\_\_\_\_\_\_\_\_\_\_\_\_\_\_\_\_\_\_\_\_\_\_\_\_\_\_\_\_\_\_\_\_\_\_\_\_\_\_\_\_\_\_\_\_\_\_\_\_\_\_\_\_\_\_\_\_ \_\_\_\_\_\_\_\_\_\_\_\_\_\_\_\_\_\_\_\_\_\_\_\_\_\_\_\_\_\_\_\_\_\_\_\_\_\_\_\_\_\_\_\_\_\_\_\_\_\_\_\_\_\_\_\_\_\_\_\_\_\_\_\_\_\_\_\_\_\_\_\_\_\_\_\_\_\_\_ \_\_\_\_\_\_\_\_\_\_\_\_\_\_\_\_\_\_\_\_\_\_\_\_\_\_\_\_\_\_\_\_\_\_\_\_\_\_\_\_\_\_\_\_\_\_\_\_\_\_\_\_\_\_\_\_\_\_\_\_\_\_\_\_\_\_\_\_\_\_\_\_\_\_\_\_\_\_\_ \_\_\_\_\_\_\_\_\_\_\_\_\_\_\_\_\_\_\_\_\_\_\_\_\_\_\_\_\_\_\_\_\_\_\_\_\_\_\_\_\_\_\_\_\_\_\_\_\_\_\_\_\_\_\_\_\_\_\_\_\_\_\_\_\_\_\_\_\_\_\_\_\_\_\_\_\_\_\_ \_\_\_\_\_\_\_\_\_\_\_\_\_\_\_\_\_\_\_\_\_\_\_\_\_\_\_\_\_\_\_\_\_\_\_\_\_\_\_\_\_\_\_\_\_\_\_\_\_\_\_\_\_\_\_\_\_\_\_\_\_\_\_\_\_\_\_\_\_\_\_\_\_\_\_\_\_\_\_ \_\_\_\_\_\_\_\_\_\_\_\_\_\_\_\_\_\_\_\_\_\_\_\_\_\_\_\_\_\_\_\_\_\_\_\_\_\_\_\_\_\_\_\_\_\_\_\_\_\_\_\_\_\_\_\_\_\_\_\_\_\_\_\_\_\_\_\_\_\_\_\_\_\_\_\_\_\_\_ \_\_\_\_\_\_\_\_\_\_\_\_\_\_\_\_\_\_\_\_\_\_\_\_\_\_\_\_\_\_\_\_\_\_\_\_\_\_\_\_\_\_\_\_\_\_\_\_\_\_\_\_\_\_\_\_\_\_\_\_\_\_\_\_\_\_\_\_\_\_\_\_\_\_\_\_\_\_\_ \_\_\_\_\_\_\_\_\_\_\_\_\_\_\_\_\_\_\_\_\_\_\_\_\_\_\_\_\_\_\_\_\_\_\_\_\_\_\_\_\_\_\_\_\_\_\_\_\_\_\_\_\_\_\_\_\_\_\_\_\_\_\_\_\_\_\_\_\_\_\_\_\_\_\_\_\_\_\_ \_\_\_\_\_\_\_\_\_\_\_\_\_\_\_\_\_\_\_\_\_\_\_\_\_\_\_\_\_\_\_\_\_\_\_\_\_\_\_\_\_\_\_\_\_\_\_\_\_\_\_\_\_\_\_\_\_\_\_\_\_\_\_\_\_\_\_\_\_\_\_\_\_\_\_\_\_\_\_ Encore merci de renvoyer ce coupon à : **WEB EXPERT EDITIONS 8 rue Camille HÉBERT 91220 BRÉTIGNY-SUR-ORGE**